# **User Guide** Netaxept Administration Module

Version 1.50

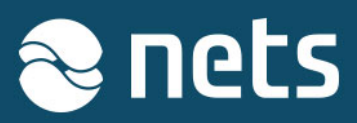

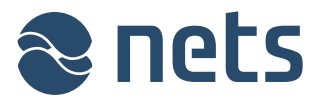

This document describes the various functions of Netaxept Administration Module (Netaxept Admin). The latest version of the document is available at: https://shop.nets.eu/web/partners/userquides

Please contact Netaxept customer support for your country for any issues concerning the Netaxept product: https://shop.nets.eu/web/partners/contact. For any settlement or acquiring related issues, please contact your particular acquirer.

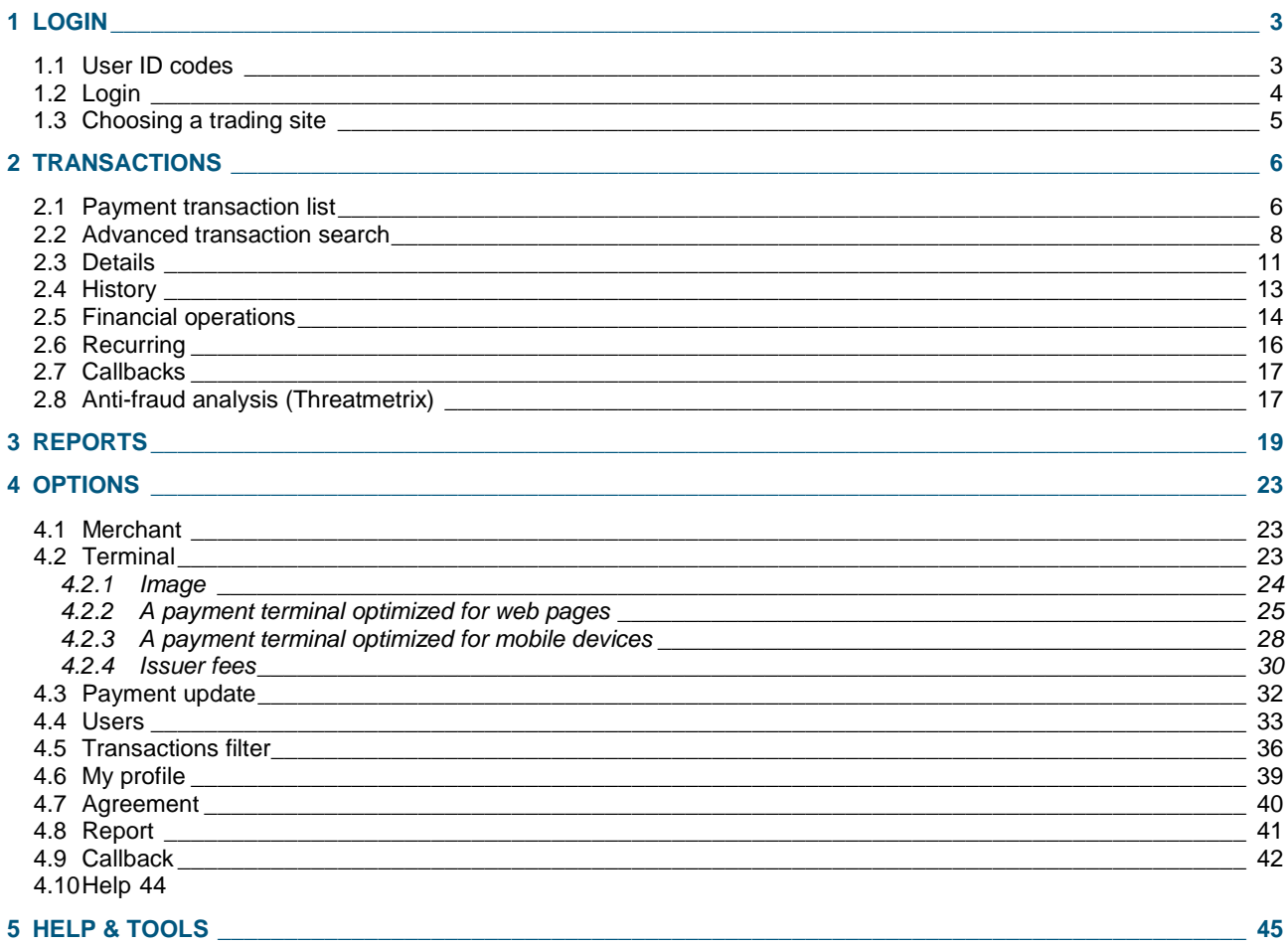

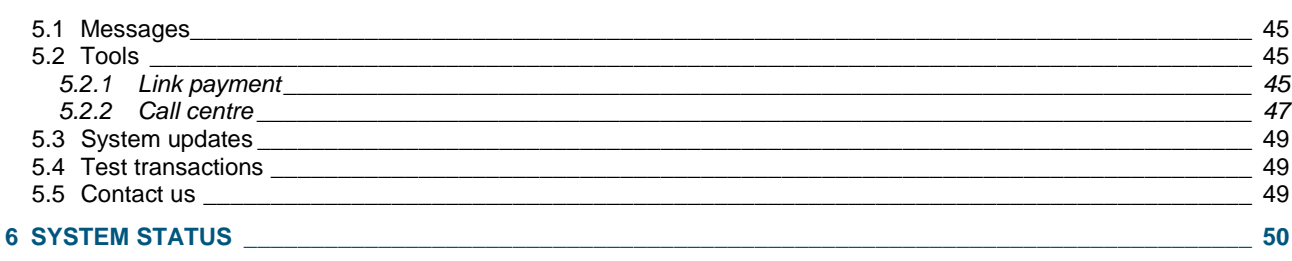

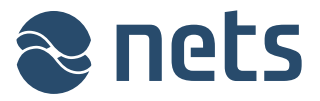

## **1 Login**

### 1.1 User ID codes

Nets will provide a username and a password to log in to Netaxept Admin for the contact person named in the Netaxept agreement. The contact person has all access rights in Netaxept Admin. Besides the contact person, there are the following user levels in Netaxept Admin.

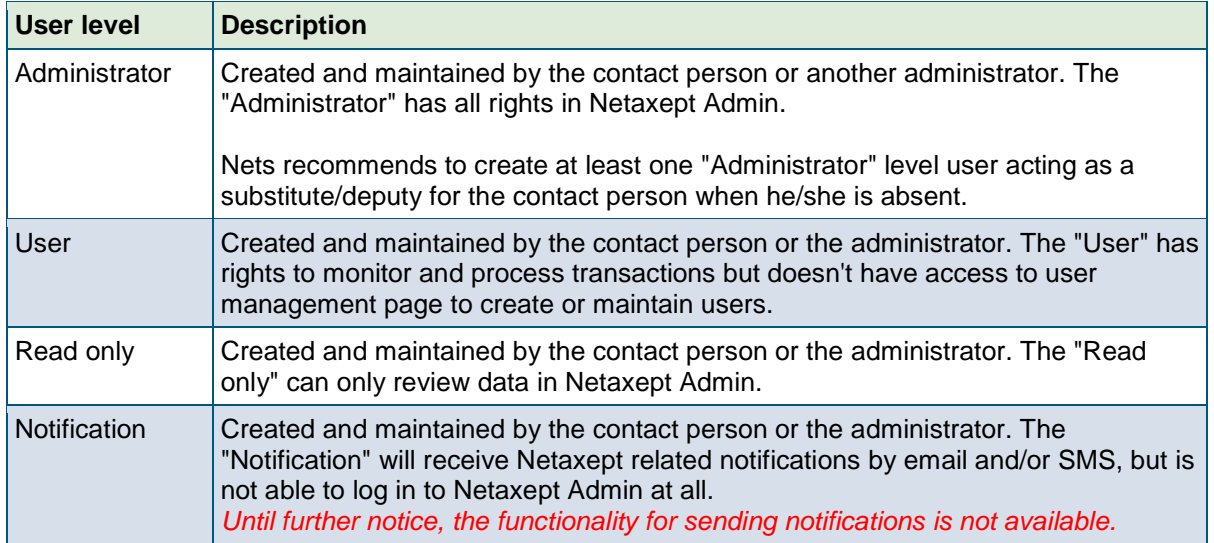

Each person must have their own personal username and login password; group user ID codes are not allowed. All user ID codes should be kept safe. A login password must be at least 7 characters long and contain both numbers and alphabetical characters. A new password cannot be any of the four previously used passwords.

If you fail to login five times, your user account will be locked. If the user account is locked, you need to contact your contact person or the "Administrator" level user who is able to open the user account in "Users" page in Netaxept Admin.

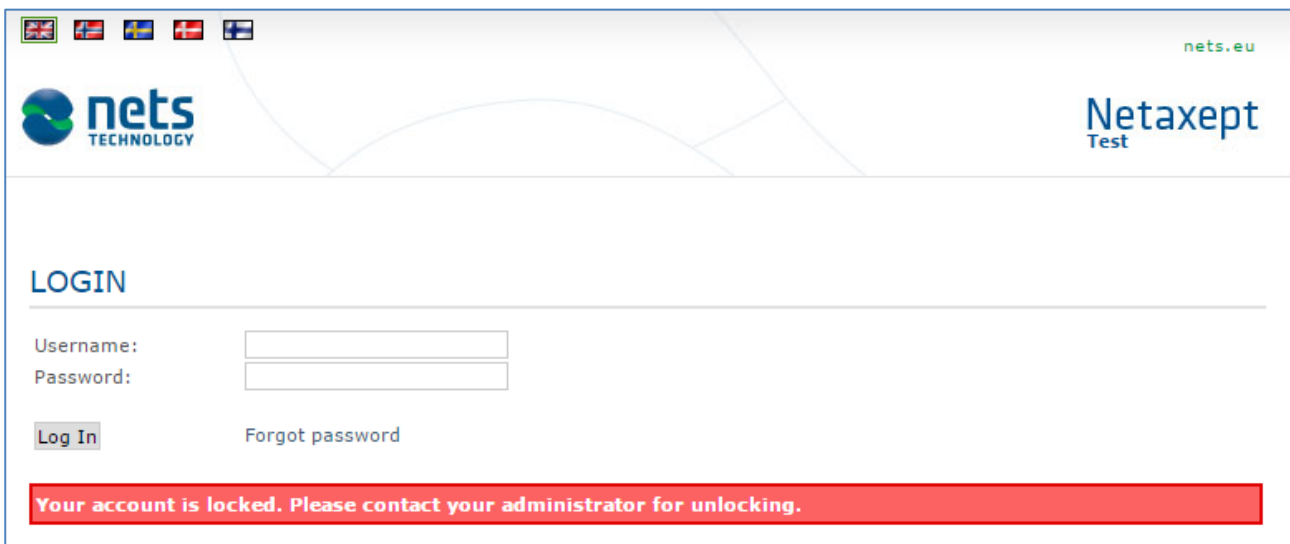

If the person, whose user account is not locked yet, loses or forgets their login password, they can order a new password by using "Forgot password" functionality available in Netaxept Admin login

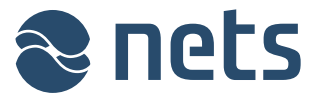

page. To be able to use the functionality, the person's email address and mobile phone number need to be registered in Netaxept Admin.

Nets maintains only the user ID codes given to the contact person. In other words, if the contact person locks his/her user account or fails to order a new login password by using "Forgot password" functionality, they can contact Netaxept customer support for their country. Lower level users need to be created and maintained by the contact person and "Administrator" level users. Nets cannot make these changes on behalf of the merchant.

### 1.2 Login

Netaxept Admin is available in English, Norwegian, Danish, Swedish and Finnish. The default language is English. You can change the language by clicking on the flags in the top left corner of the page.

You can log in to Netaxept Admin at:

- Test:<https://test.epayment.nets.eu/admin>
- Production:<https://epayment.nets.eu/admin>

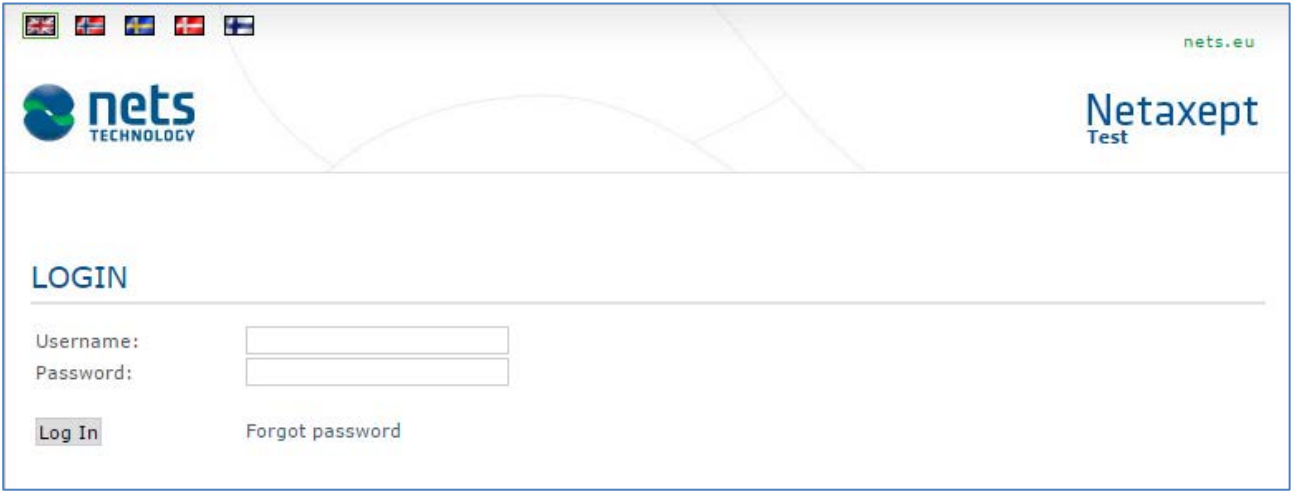

When you log in to Netaxept Admin for the first time, you will be required to change your password.

After changing your password, register your name, email address and mobile phone number to "My contact information" section or check that already filled information is correct. The information needs to be filled so that you can use "Forgot password" functionality available in Netaxept Admin login page for ordering a new password if needed.

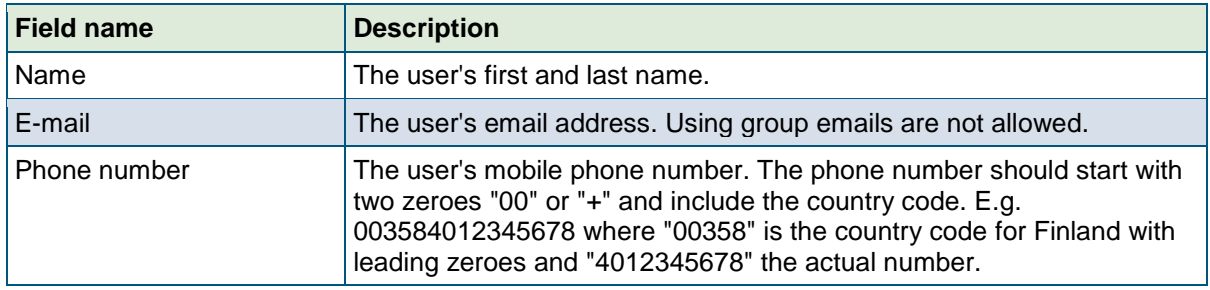

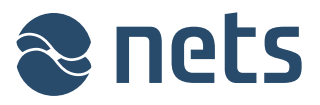

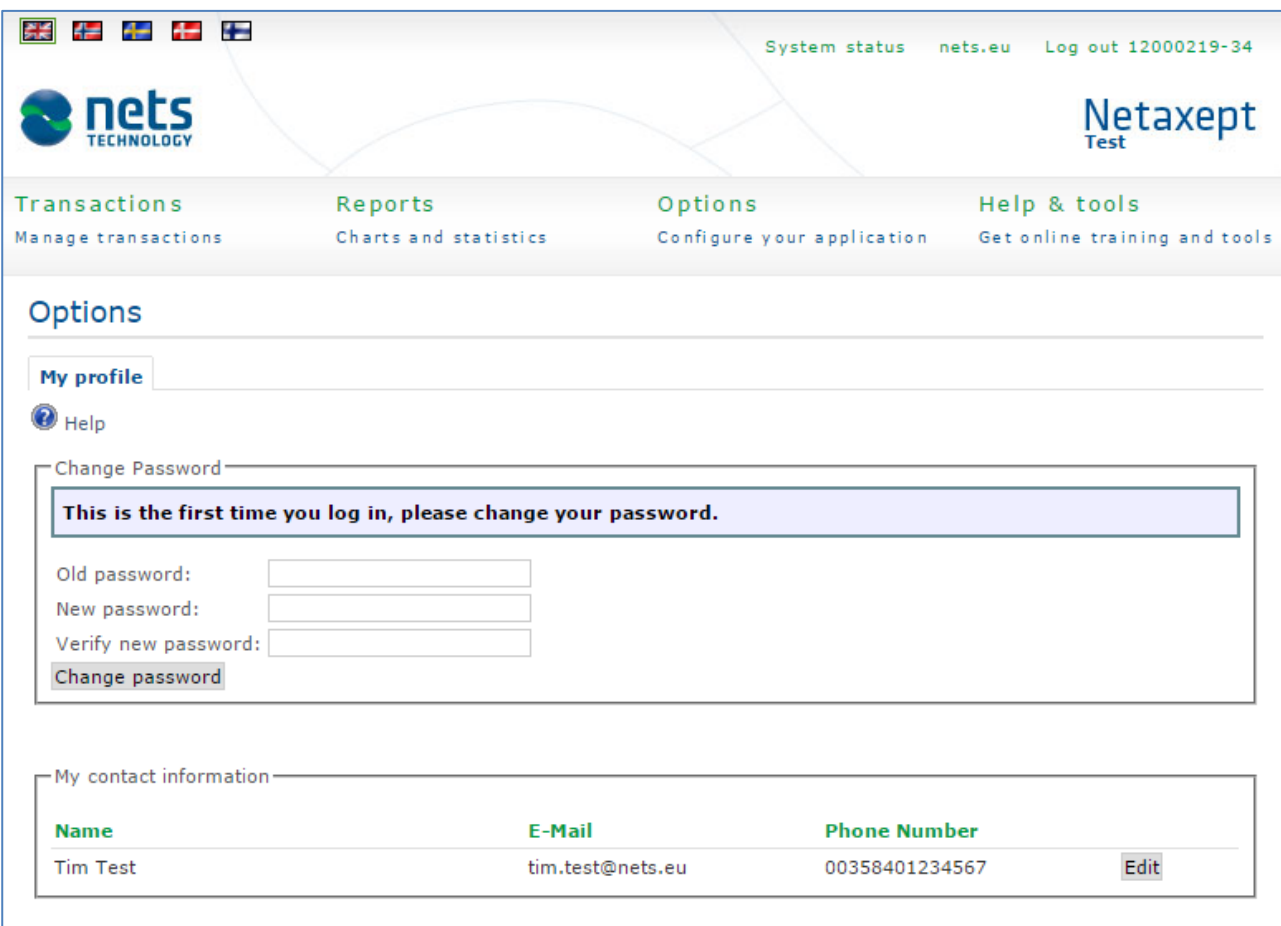

The view following login will vary depending on the service package selected in the Netaxept agreement and the user level used for login. If Nets has added notifications in Netaxept Admin, you'll see them first after login and can continue to other pages by clicking tabs on the top of the page.

### 1.3 Choosing a trading site

After logging in, you will see the trading sites (i.e. merchants) for which you have access rights. Select the trading site you want and click  $\rightarrow$ .

If you only have access rights to one trading site, you will be transferred directly to the transaction page of that trading site after logging in.

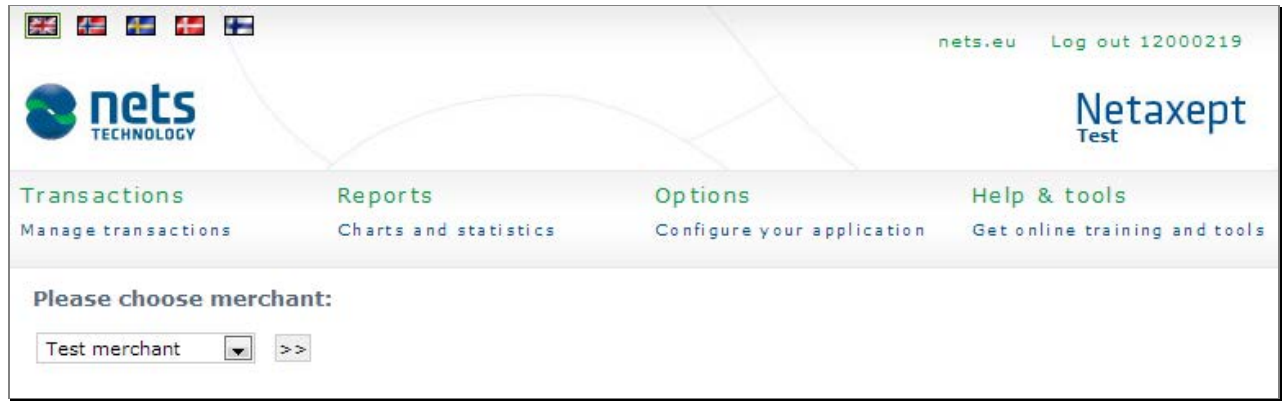

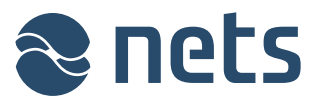

### **2 Transactions**

In the "Transactions" section you will see all transactions carried out at your trading site, and you can further process them within the limitations of the user rights granted to your user ID codes.

Netaxept will automatically create settlement batches for the merchant's daily captured and credited card transactions and pass them on to the particular acquirer for further processing. The acquirer will settle the card transactions to the merchant within the settlement period agreed in the agreement between these parties and in accordance with the current price list. Contrary to card payments, captured and credited direct bank payments are paid by bank transfer almost real-time between the buyer and merchant.

In your company's bank statement you will see card payments settled as settlement batches and direct bank payments as individual transactions.

### 2.1 Payment transaction list

On this page, you will see all successful and failed transactions carried out at your trading site.

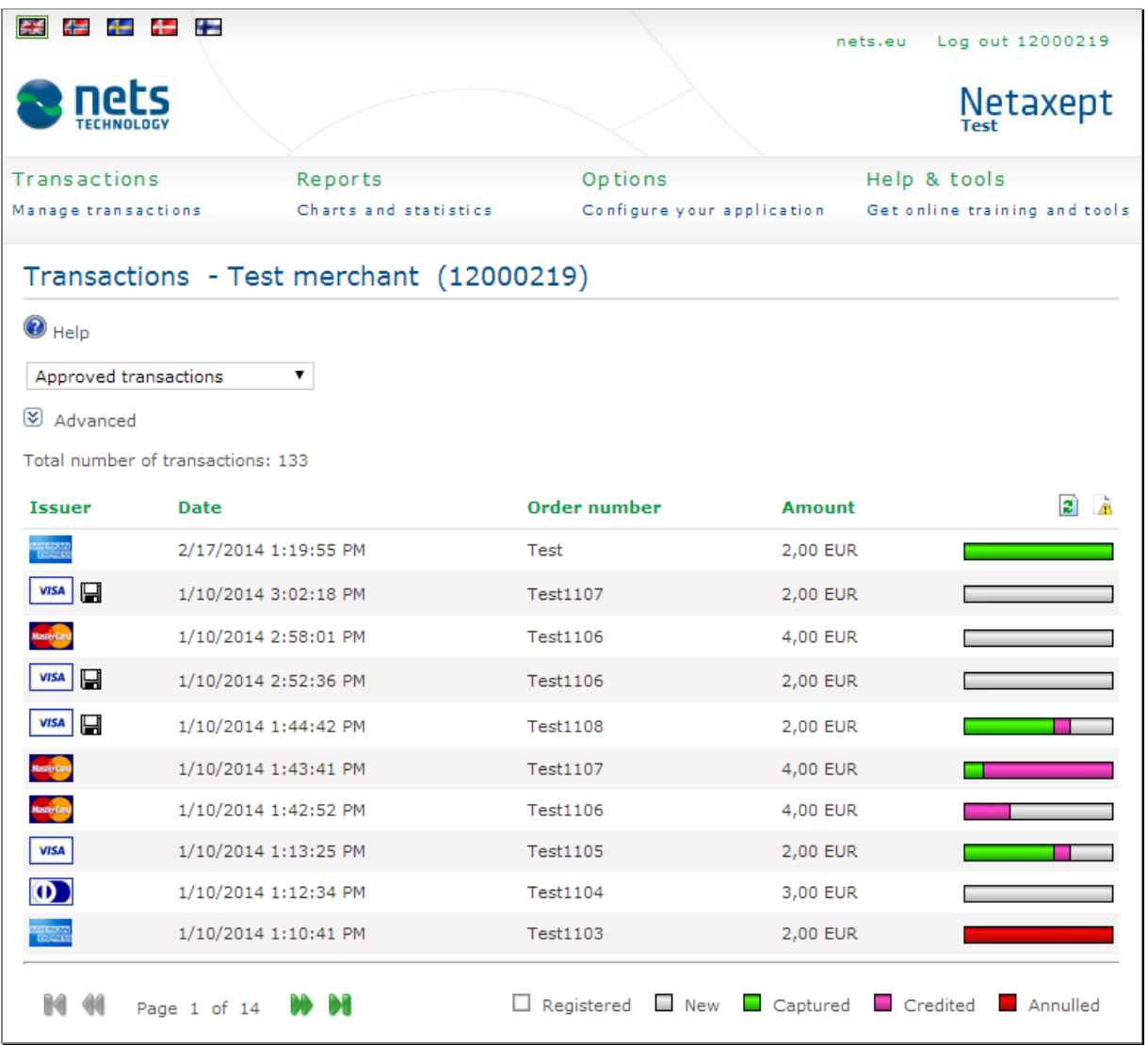

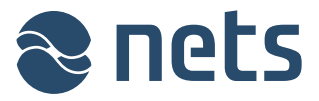

From the drop down list in the top left you can select the transactions you want to see in the payment transaction list, e.g. by selecting all successful or failed payments or all authorized transactions only. As a default, the list shows all successful transactions, with the most recent transactions at the top.

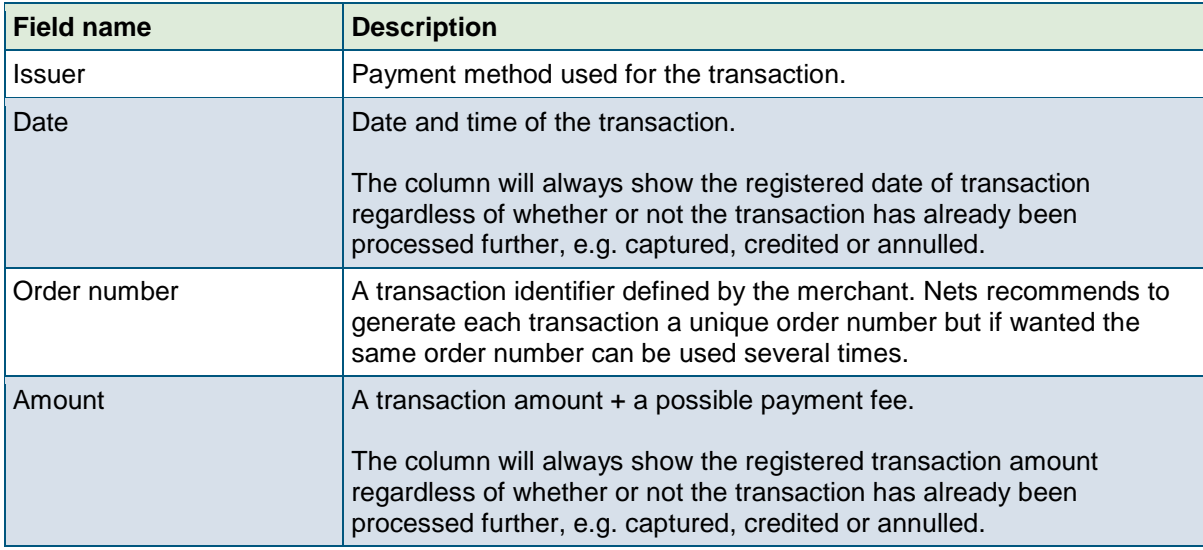

The following icons provide further details on the transaction.

- **O** The last operation done to the transaction has failed
- $\triangle$  The transaction is marked for review on the basis of the risk rating carried out by the Threat Metrix analysis or the transaction is only registered
- The data have been stored for recurring transactions
- A recurring transaction, i.e. either a recurring payment or an easy payment

There is a colour-coded bar next to each transaction indicating the status of the transaction in question.

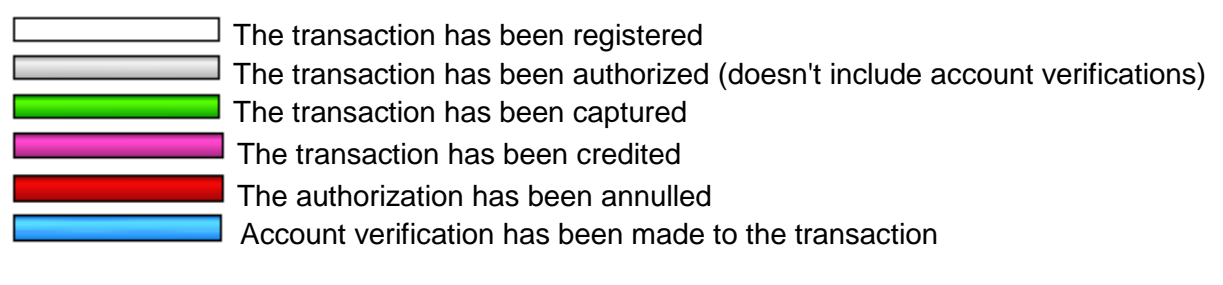

By clicking on a colour-coded bar you can process a transaction further, i.e. capture or credit a transaction. The bars will function according to the processing mode selected for the transaction from the icons at the top right of the payment transaction list or on the "Options" => "Payment update" page.

- *b* Direct mode with confirmation: Ask for a confirmation message before processing transactions
- **The Mark mode: Tag transactions to be processed** 
	- *A* Direct mode: Process transactions immediately

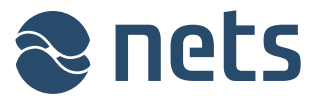

By clicking on a transaction anywhere other than the colour-coded bar you will be transferred to a page where you will see more detailed information about the transaction selected.

### 2.2 Advanced transaction search

When clicking on the "Advanced" text or  $\heartsuit$  button, a separate search section will open where you can search for transactions using various search criteria. The search is used in conjunction with a drop-down menu. For example, if you know that a transaction has been credited, select "Credited transactions" from the drop down list and define the search using these search criteria.

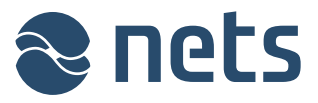

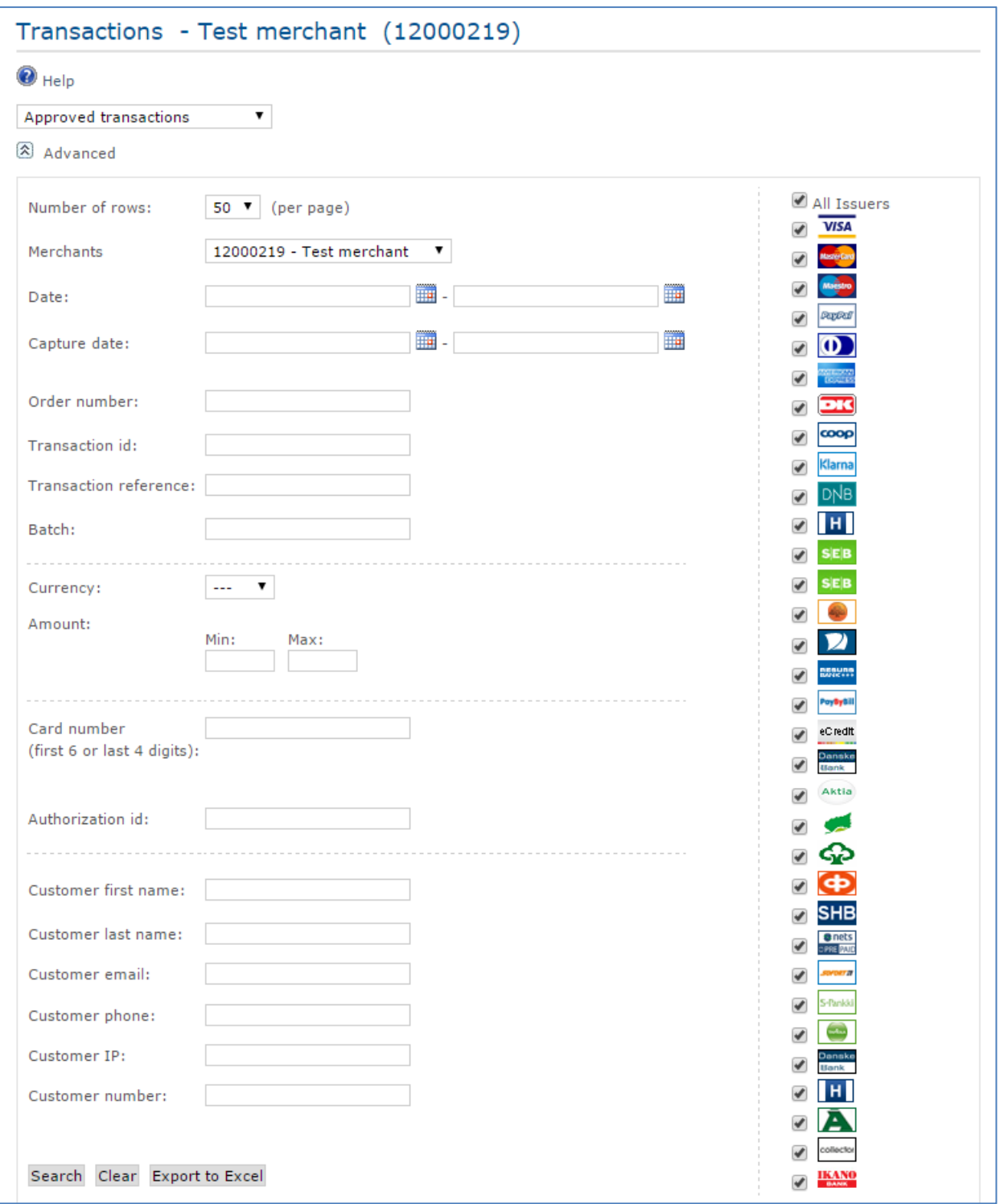

The transactions matching your search criteria will be displayed on the same page below the search section. If you wish, you can export your search results directly to Excel by clicking on the "Export to Excel" button.

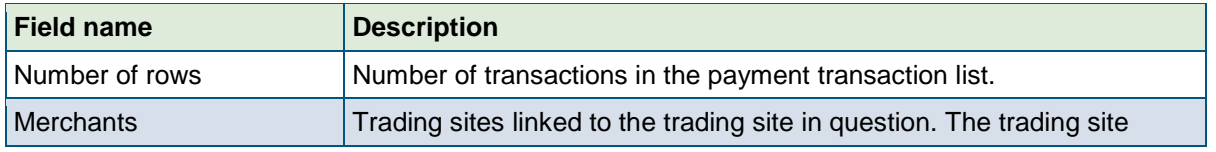

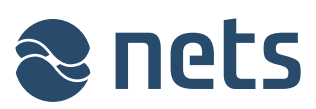

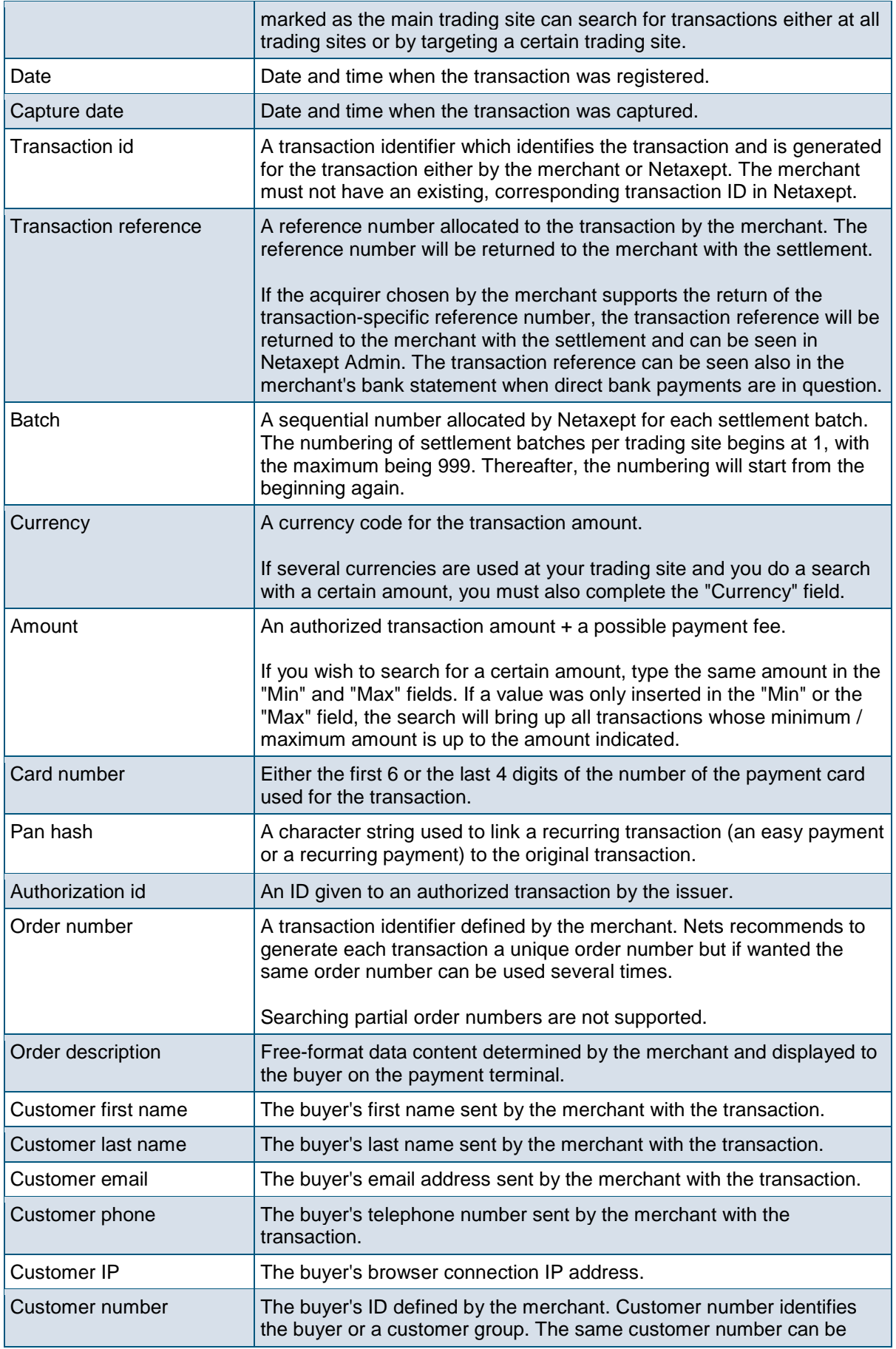

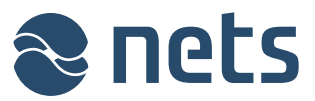

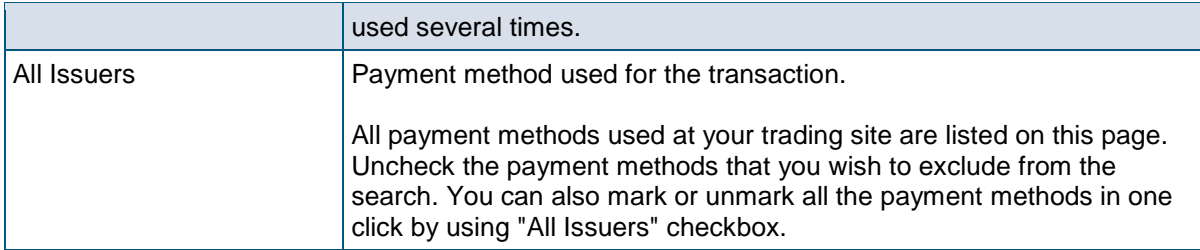

### 2.3 Details

On this page, you will see further details of the transaction that you have selected.

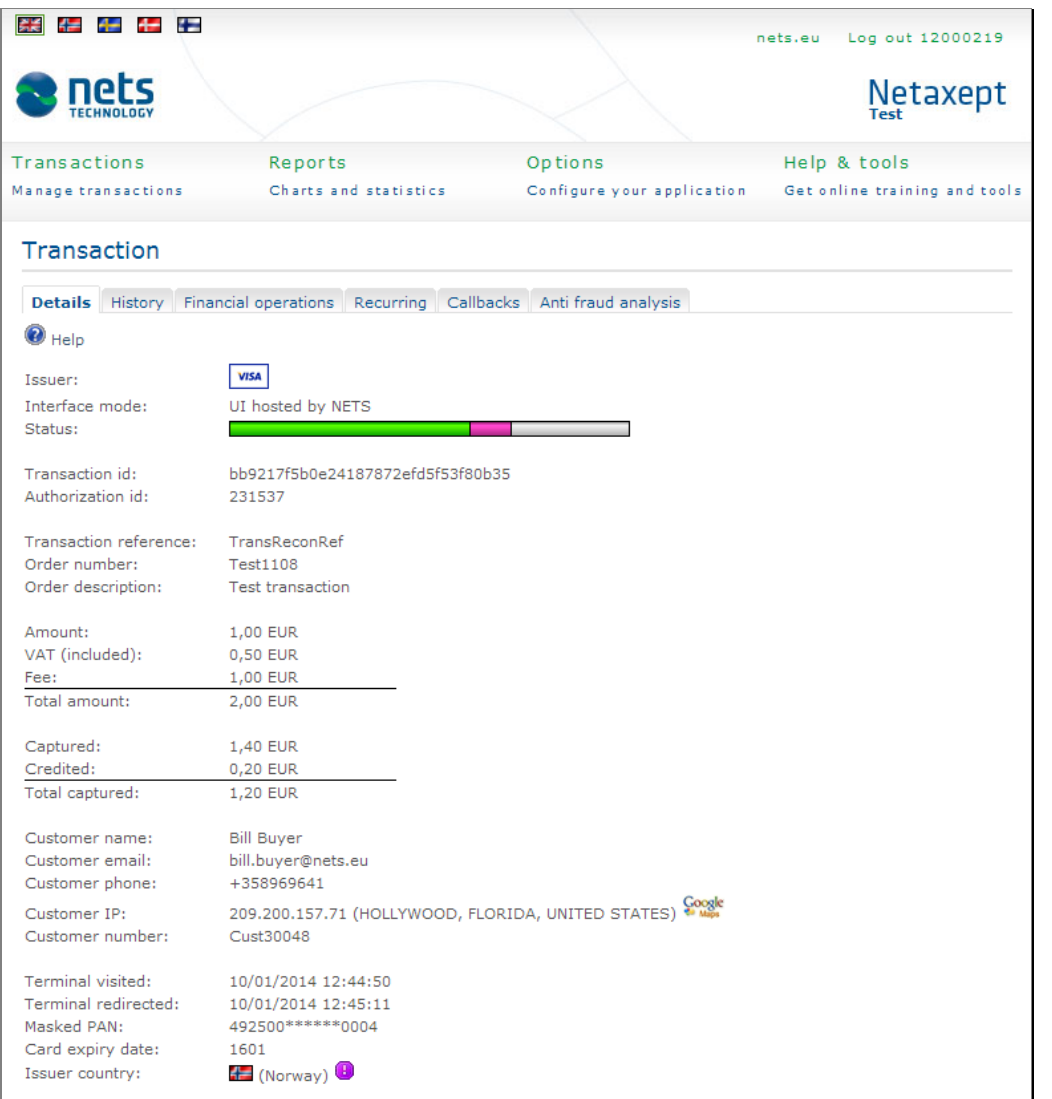

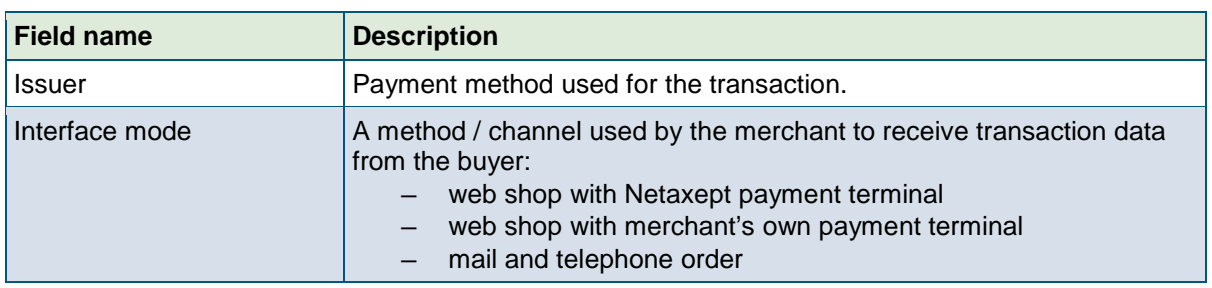

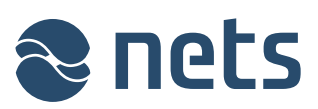

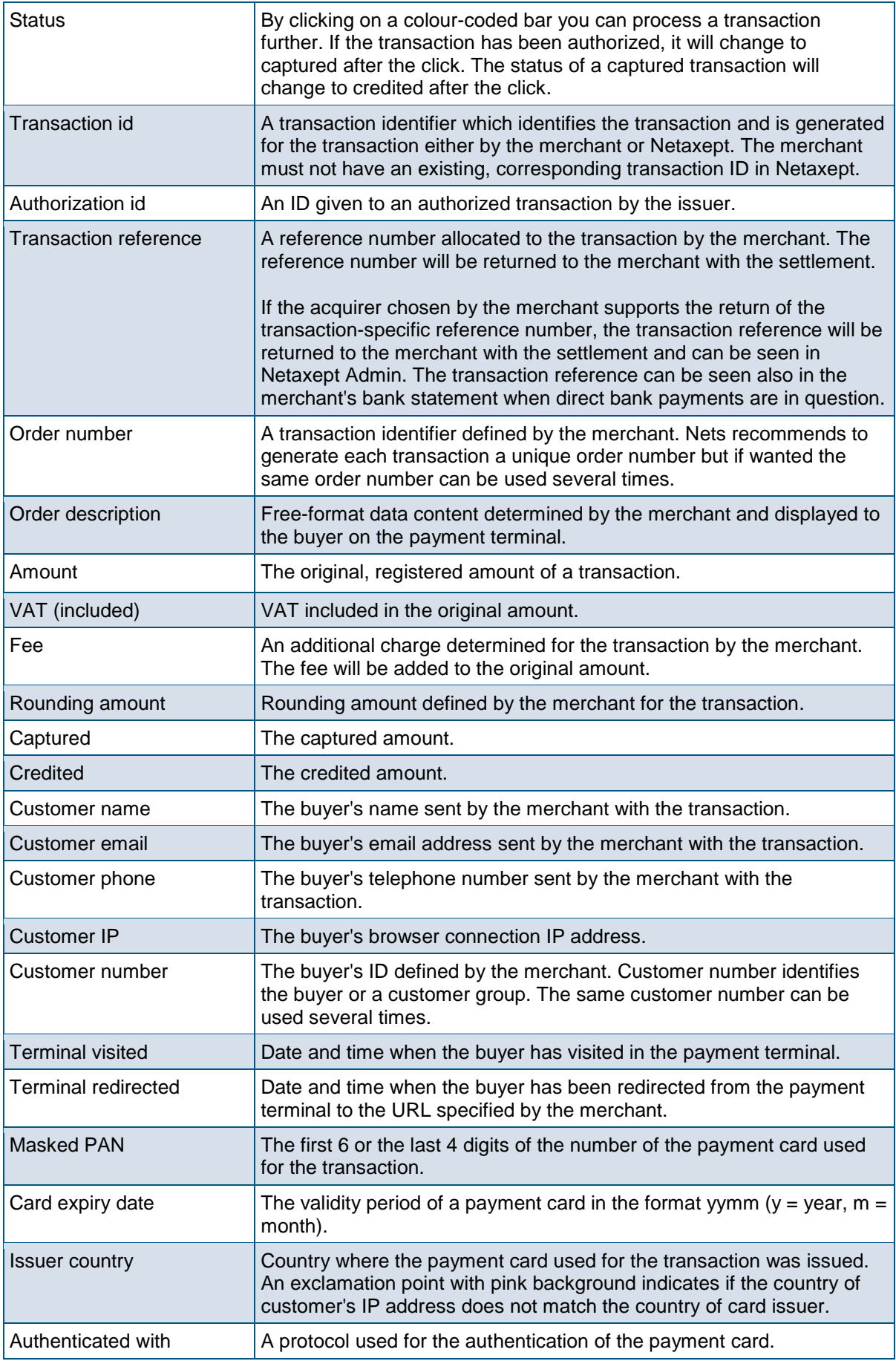

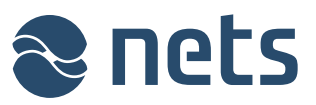

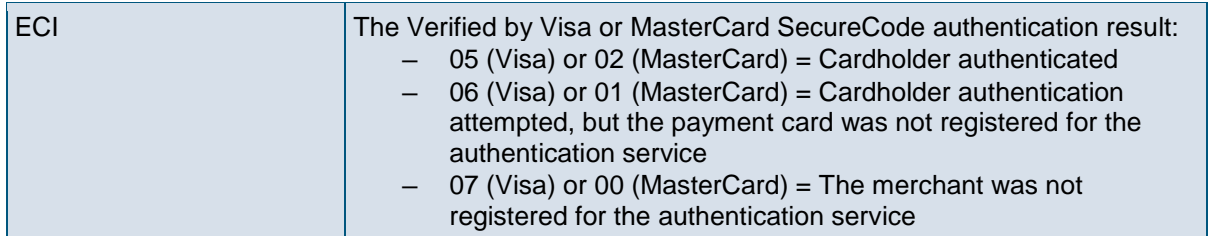

### 2.4 History

On this page, you will see history data for the transaction that you have selected.

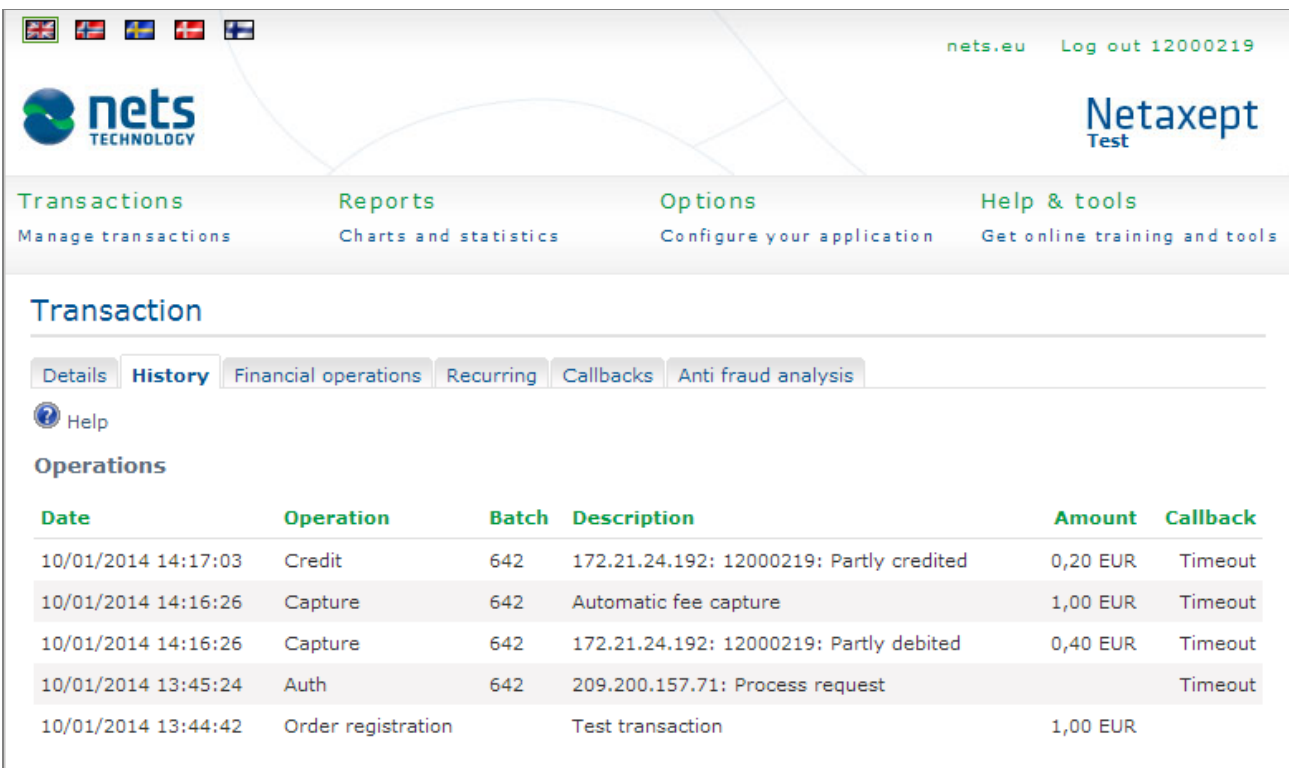

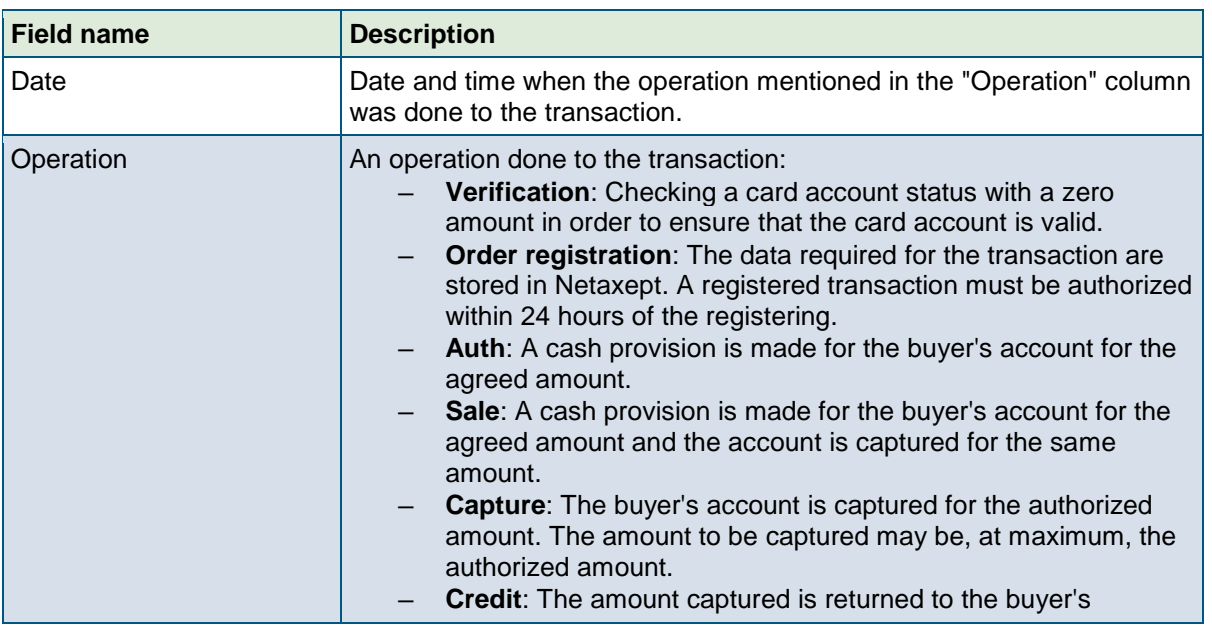

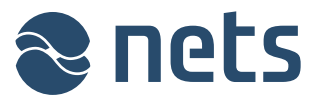

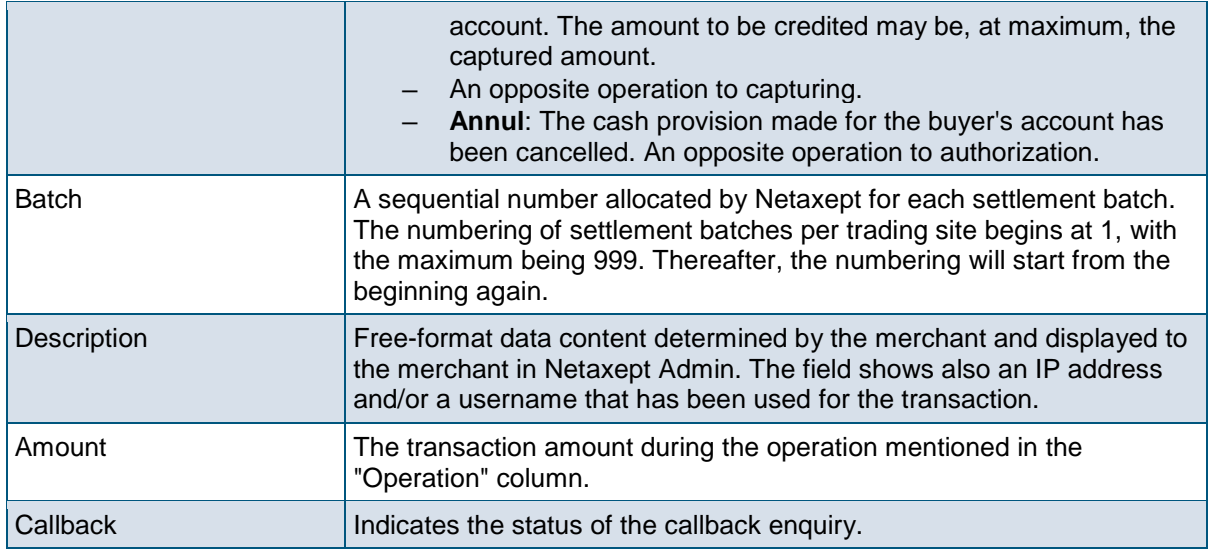

### 2.5 Financial operations

On this page, you can perform further actions for the transaction that you have selected.

- **Capture**: "Capture" debits the buyer's account. By default the total authorised amount is shown in the "Amount" field. If you want to capture only part of the authorized amount, enter the amount how much you want to capture in the "Amount" field.
- **Annul**: "Annul" is an opposite operation to authorization and it cancels the cash provision made for the buyer's account. The cancellation of authorization is always applied to the whole amount. Part of the authorized amount cannot be cancelled.
- **Credit**: "Credit" is an opposite operation to capturing and it returns the captured amount to the buyer's account. By default the total captured amount is shown in the "Amount" field. If you want to credit only part of the captured amount, enter the amount how much you want to credit in the "Amount" field.

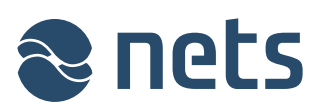

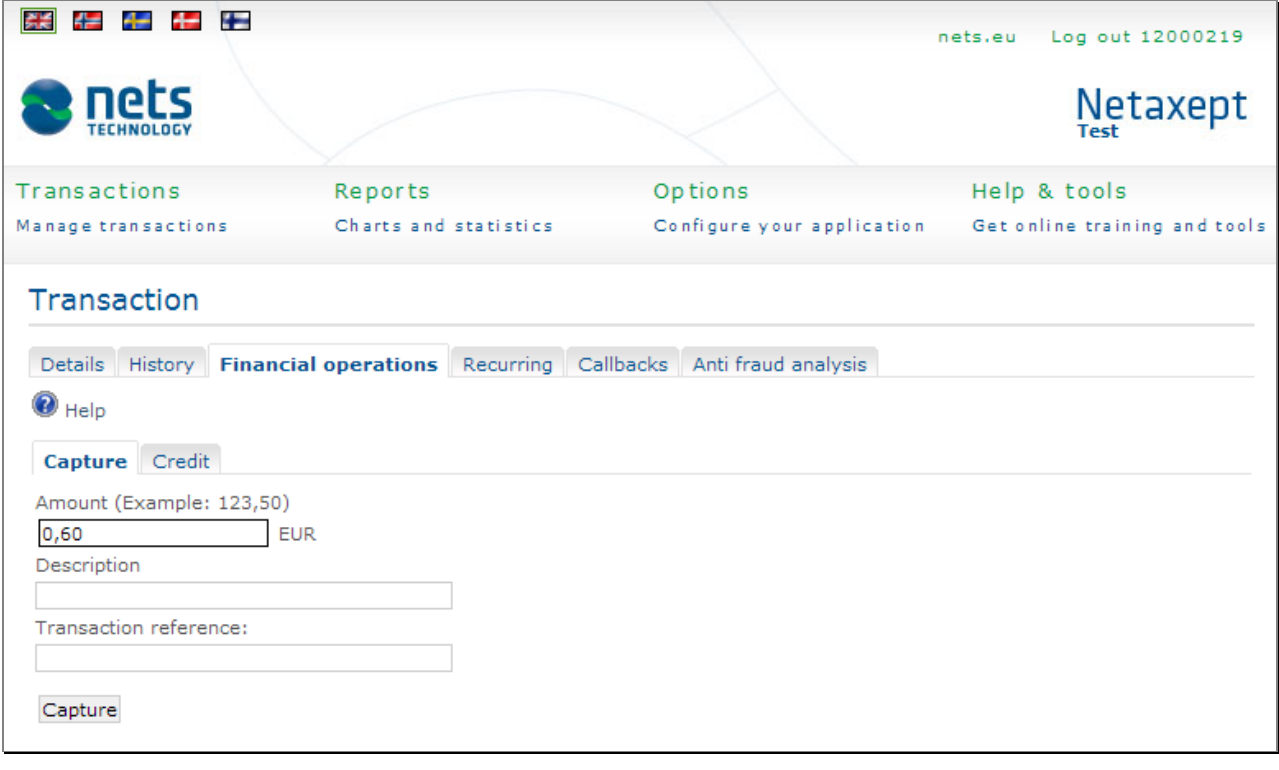

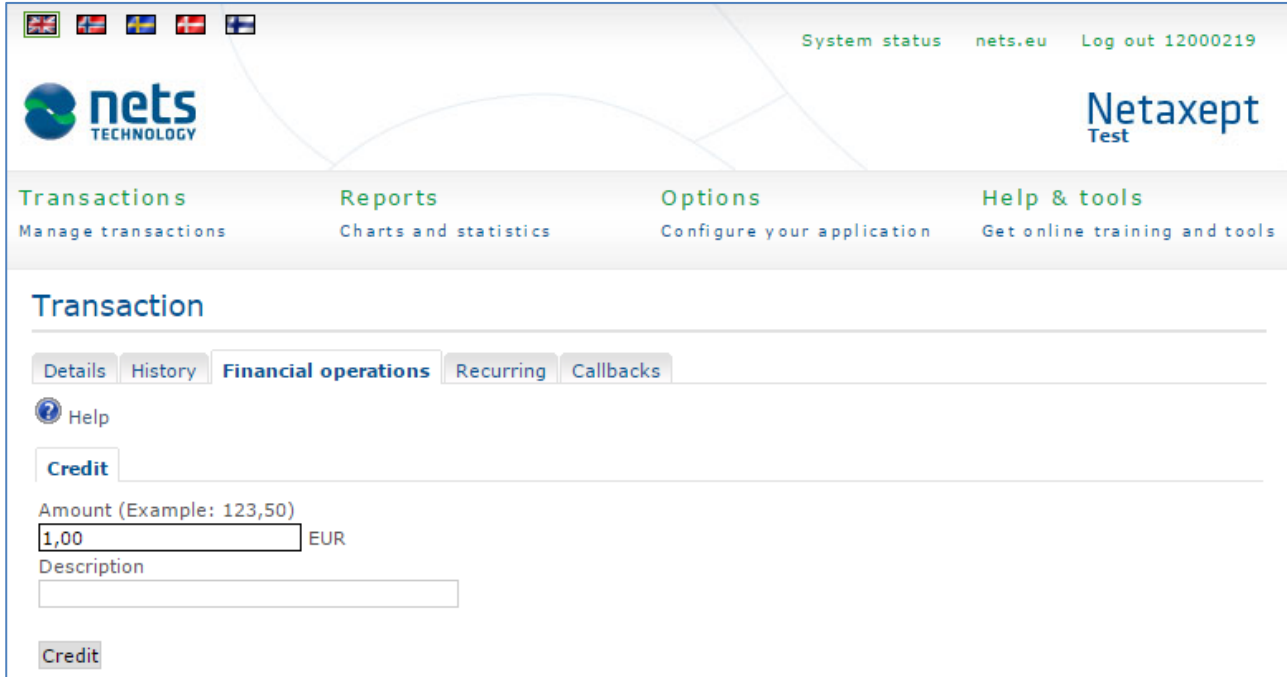

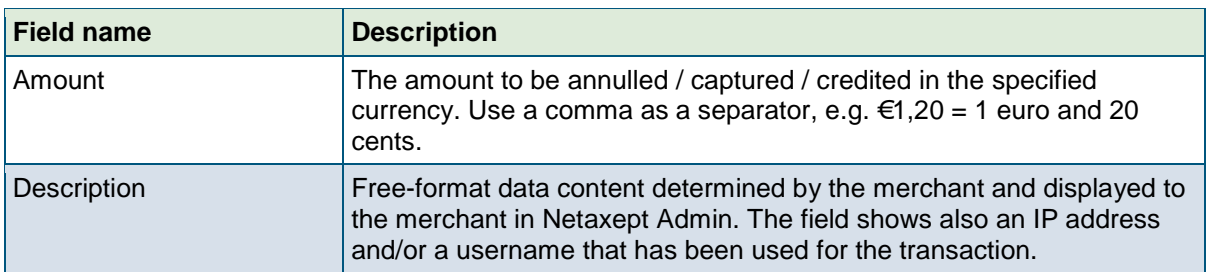

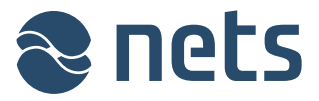

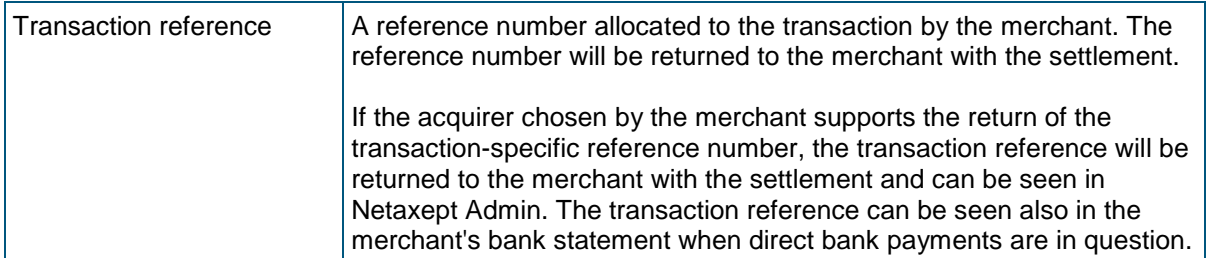

### 2.6 Recurring

On this page, you will see the earlier recurring transactions related to the transaction that you have selected, as well as the relevant details. The page will only be displayed when the transaction is marked as a recurring transaction.

- **Easy payment**: The buyer pays with one click for any purchases made after the initial purchase.
- **Recurring payment**: The merchant captures the payment card in accordance with the agreement between the merchant and the buyer, without the buyer re-entering payment card information during a purchase.

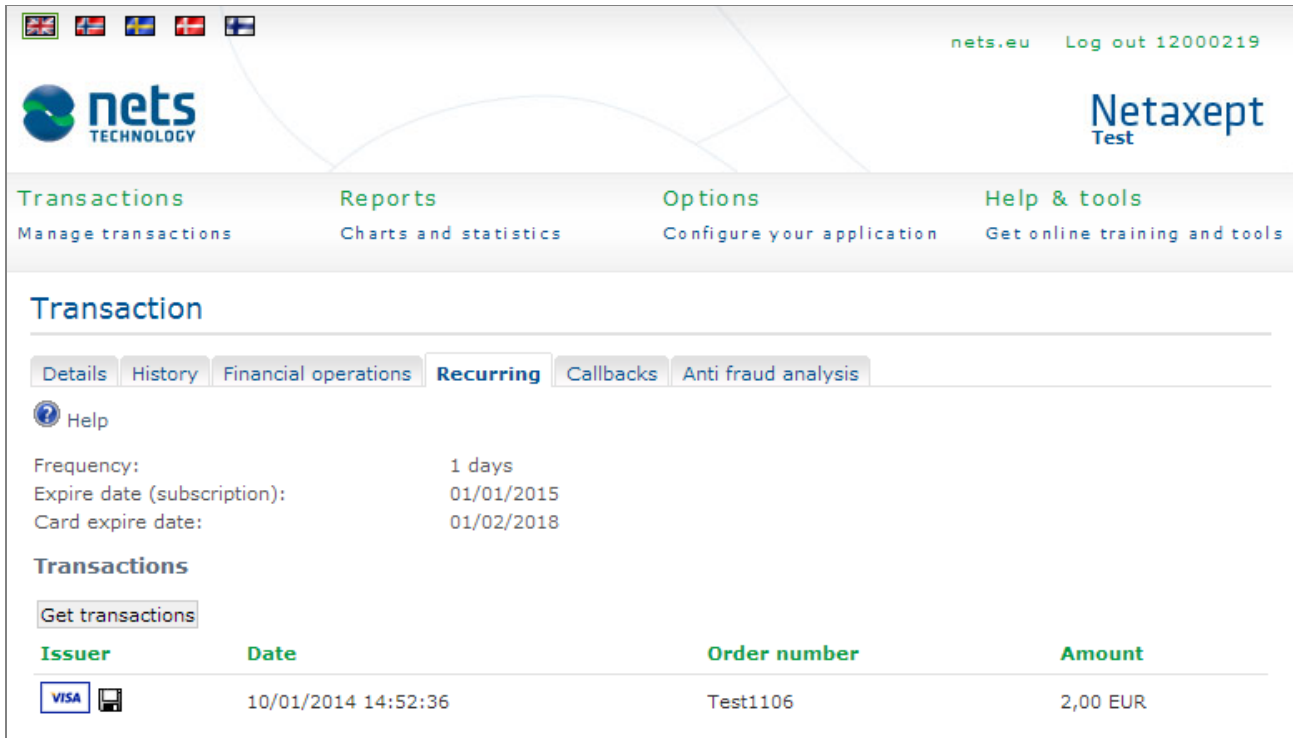

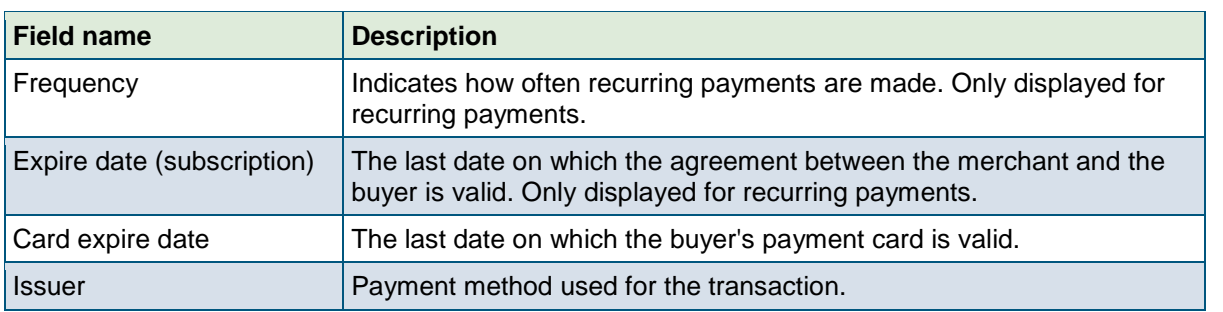

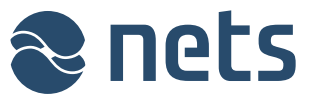

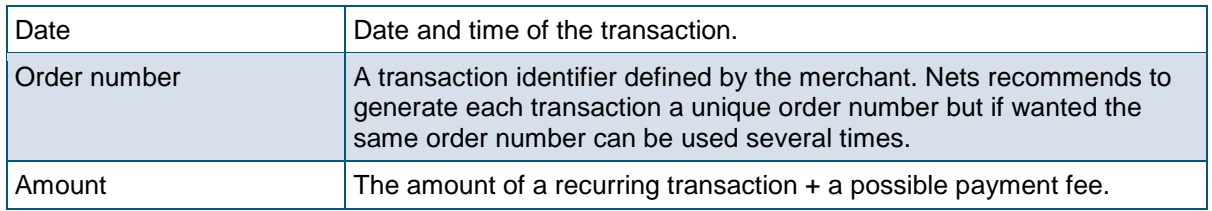

### 2.7 Callbacks

On this page, you will see the status changes of the transaction that you have selected. The page will only be displayed when the merchant enables the callback functionality on the "Options" => "Callback" page. The callback provides the merchant with information about when the status of the transaction changed to authorized, captured, credited or annulled. The callback is useful for example when information about the real status of a transaction remains unclear due to an interruption in data communications during payment.

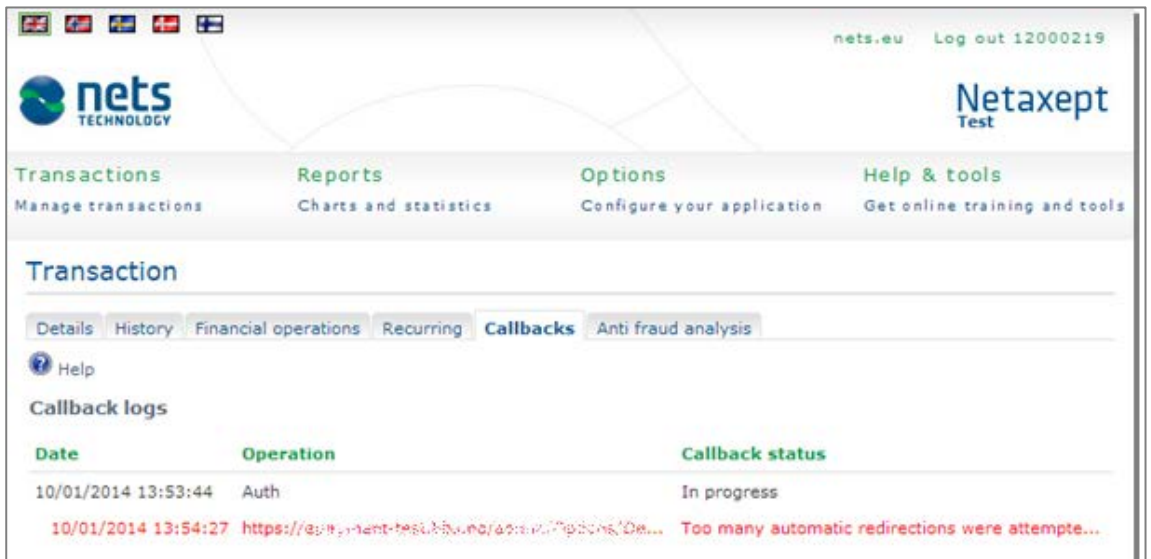

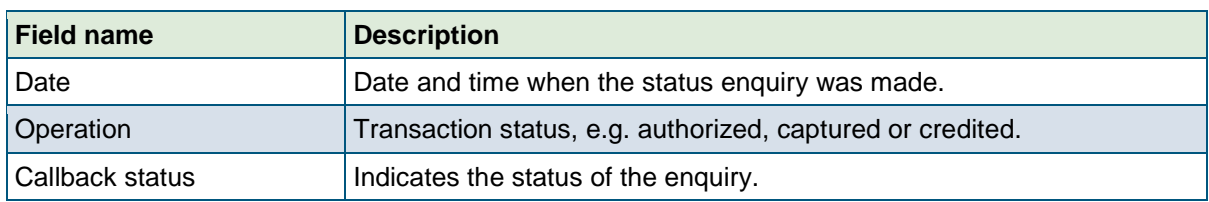

### 2.8 Anti-fraud analysis (Threatmetrix)

On this page, you will see the results of the risk rating done by Threatmetrix for the transaction that you have selected. The page will only be displayed when the merchant activates the functionality in question by contacting Netaxept customer support for his country.

Threatmetrix screens all transactions real time and rates them on a fraud scale based on the configured thresholds. Based on the risk assessment transactions are either passed or rejected automatically, or set for review where the merchant needs to approve the transaction before it can be processed further.

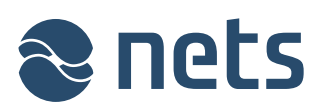

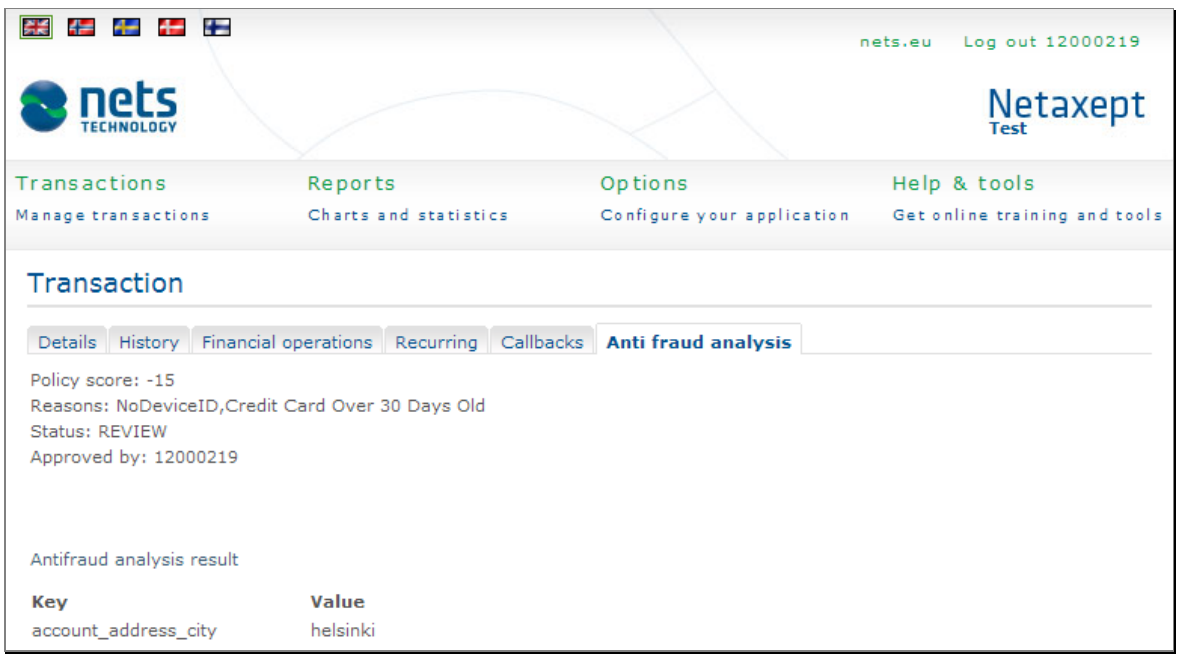

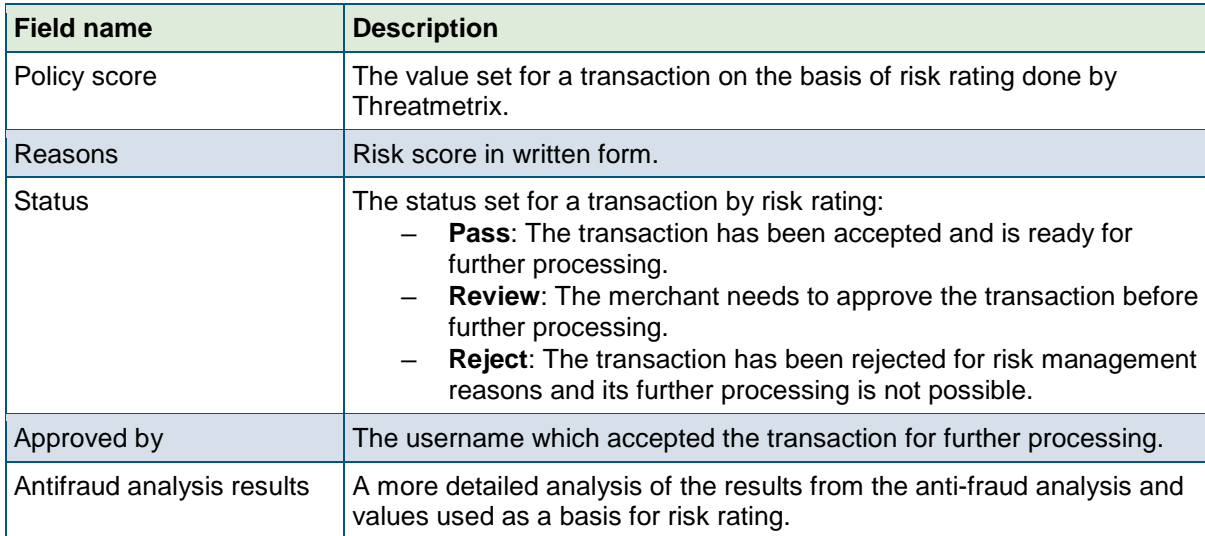

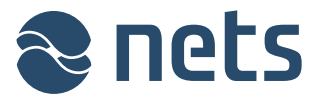

### **3 Reports**

In the "Reports" section, you can search and view various charts and reports on the transactions carried out at your trading site. The reporting section will only be displayed when the merchant selects the "Advanced" or "Call Centre" service package in the Netaxept agreement.

**Batch**: Displays the settlement batch data of your trading site for the last seven days. You can retrieve later batch data or data for a certain period (up to a maximum 7-day period) using the search feature.

You can also automatically receive daily settlement batch data via email in Excel format by activating the functionality in question on the "Options" => "Report" page.

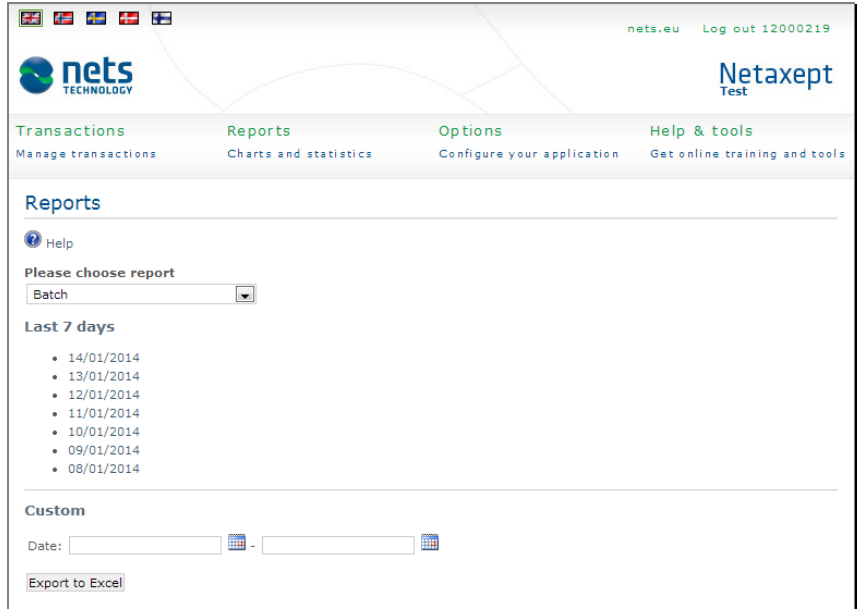

**Turnover**: Displays the daily and monthly turnover of your trading site by currency.

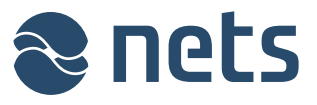

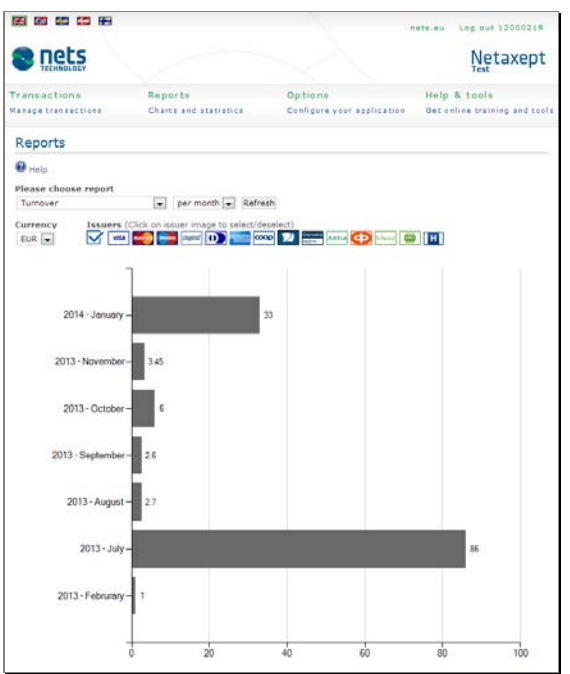

**Time of purchase**: Displays the transaction times of your trading site.

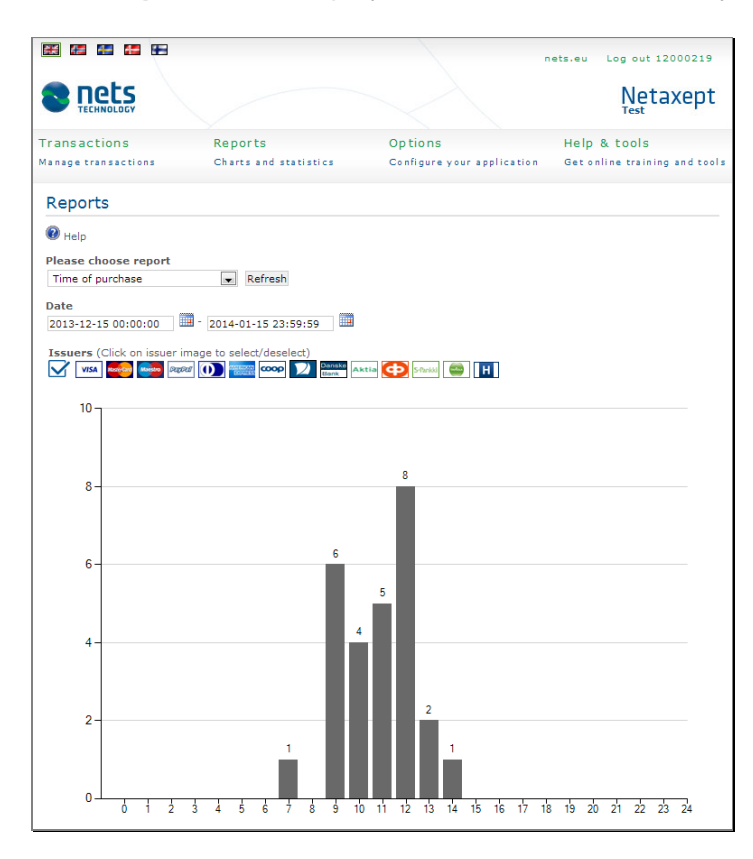

**Transactions**: Displays the volumes of successful transactions of your trading site by day, week and month.

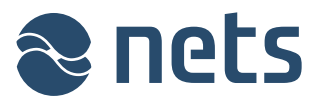

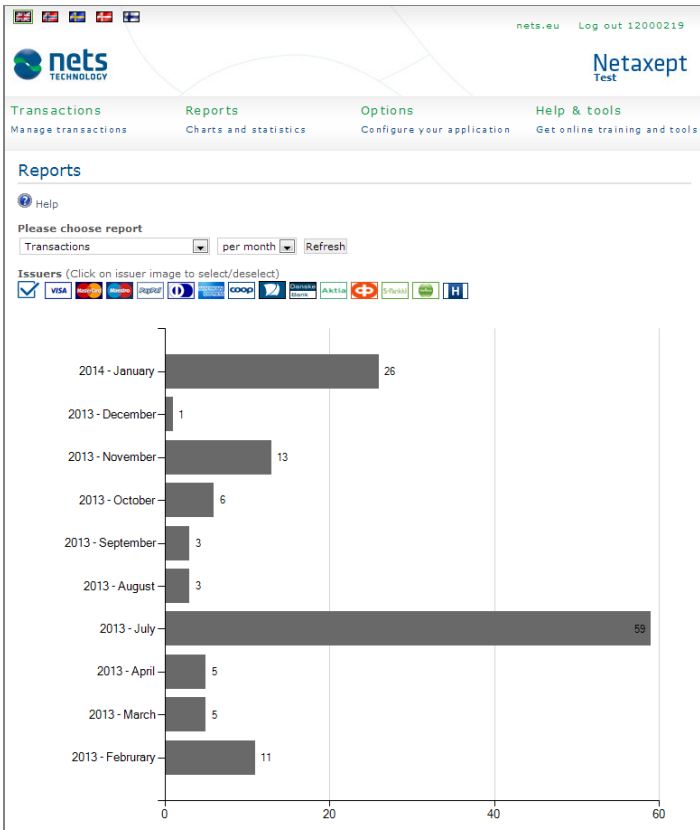

**Transactions amount**: Displays the maximum, minimum and average amounts of your trading site as well as the most frequently occurring amount by currency.

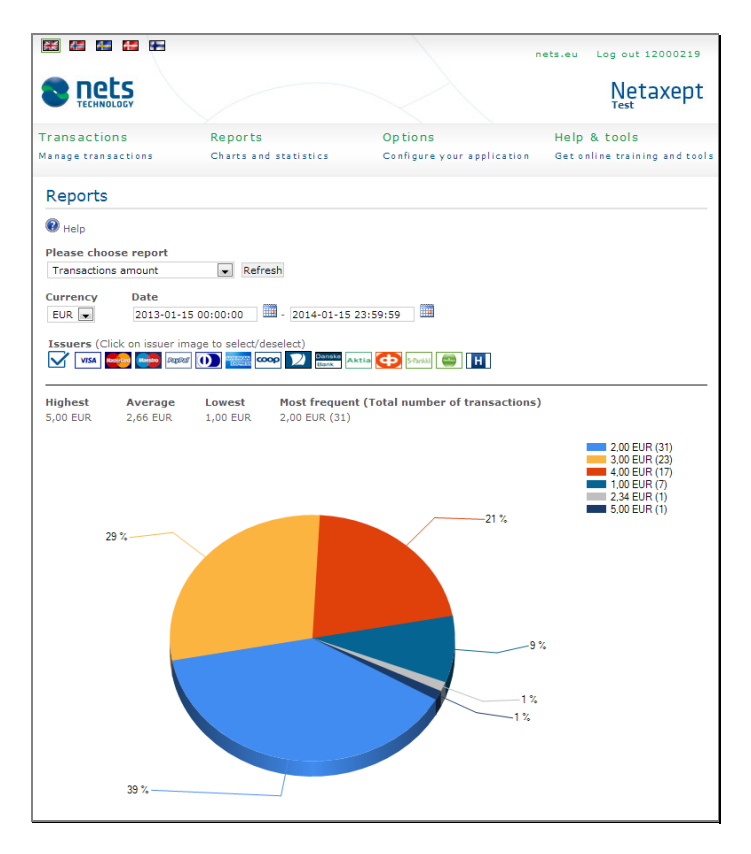

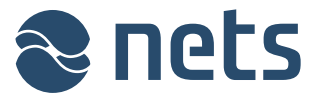

**Passed and rejected transactions**: Displays all successful and failed transactions of your trading site as percentages and numbers.

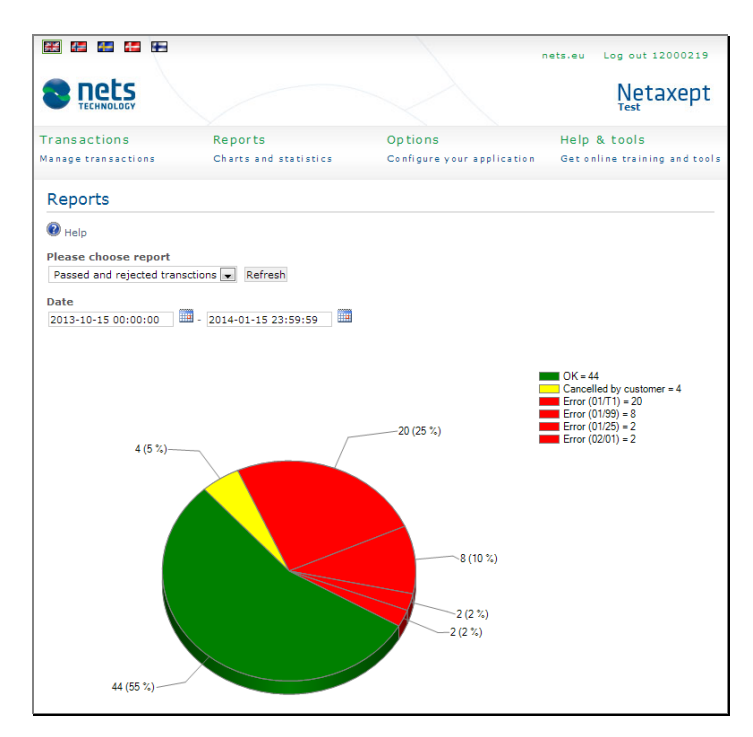

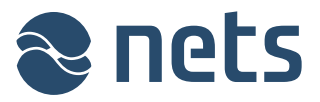

### **4 Options**

In the "Options" section you can edit the settings related to your trading site.

#### 4.1 Merchant

On this page, you can select the trading site whose view you wish to see on Netaxept Admin. The page will only be displayed when you have access to several trading sites which are linked together by Netaxept customer support.

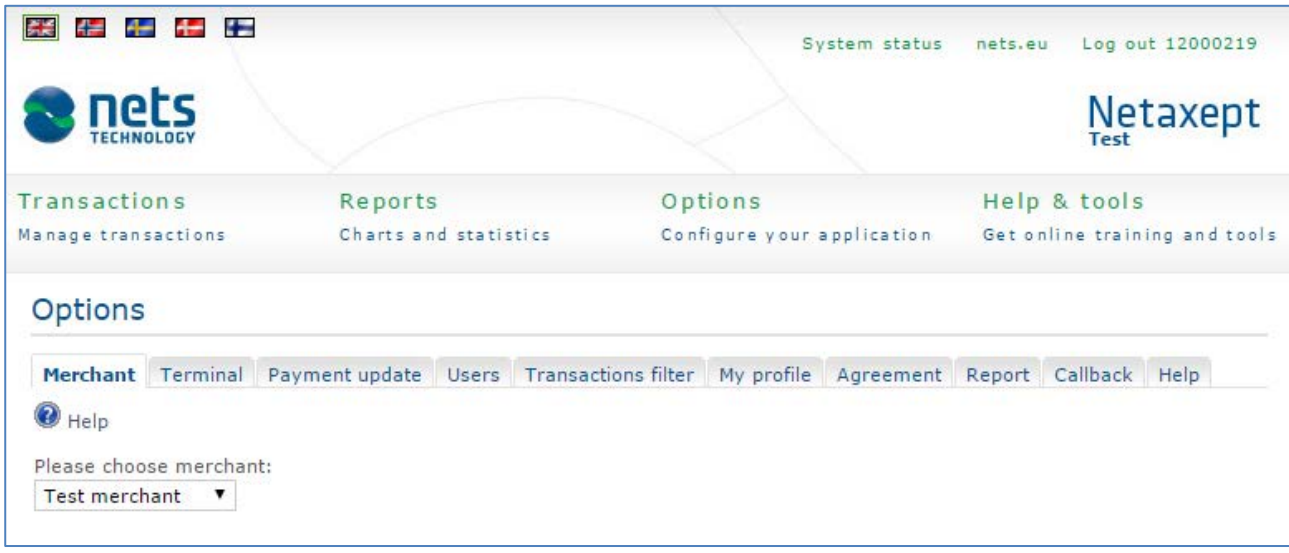

### 4.2 Terminal

On the sub-pages of this page, you can customize the payment terminal to be displayed as you wish on the Internet and on mobile platforms. If you so wish, you may also use the ready-to-use payment terminal template offered by Netaxept. The pages are only necessary for a merchant involved in e-commerce where the buyer is directed to enter the payment method details on the payment terminal site.

The ready-to-use terminal as a single page mode Terminal on a mobile device

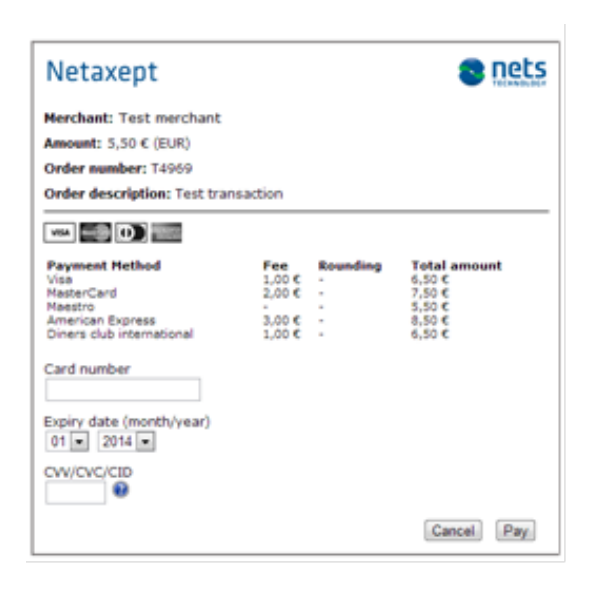

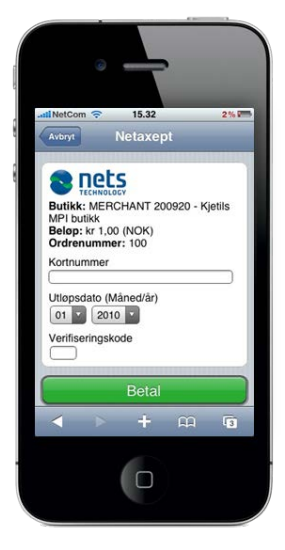

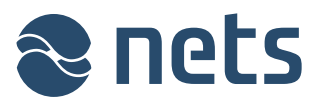

The customized terminal as a two page mode

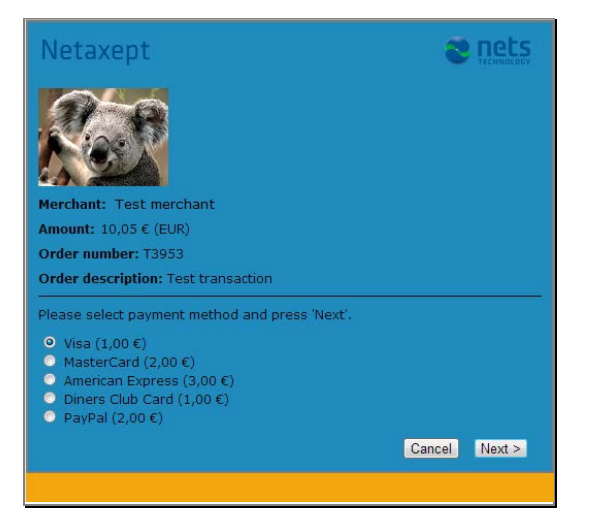

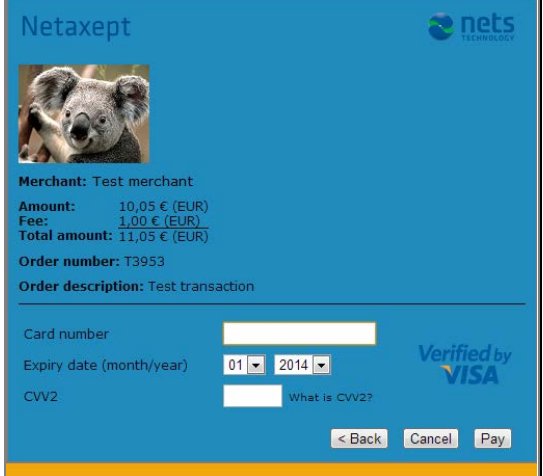

#### 4.2.1 Image

On this page, you can upload and store the images, e.g. your company logo, that you wish to see displayed on the payment terminal. The image file format should be jpg, gif or png. The maximum file size is 480x95 pixels and 100 KB. The uploaded image will be displayed on the payment terminal after it has been activated in Netaxept Admin.

You can verify the image quality using the preview feature. The text on the payment terminal displayed in the preview is only an example, not the final payment terminal to be displayed to the buyer.

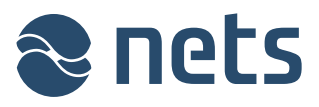

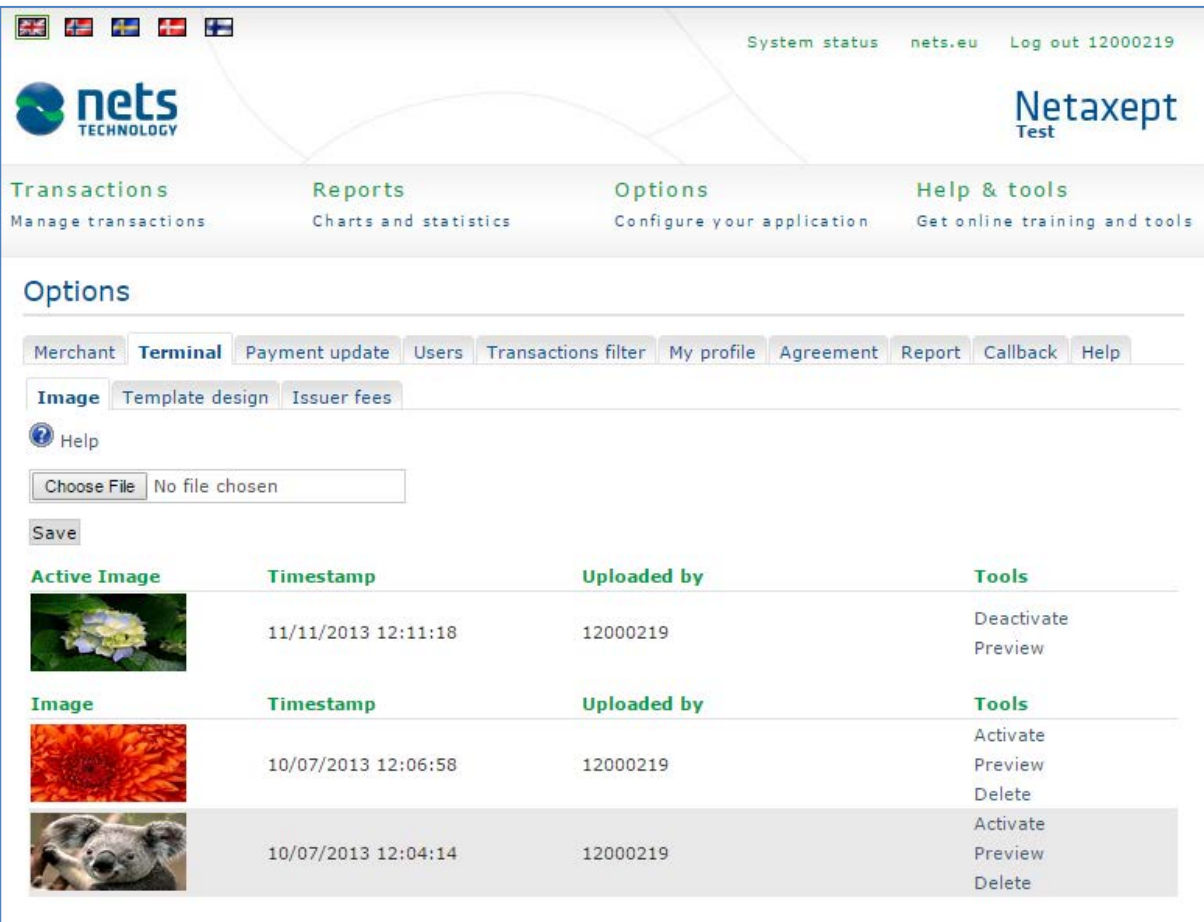

#### 4.2.2 A payment terminal optimized for web pages

On this page, you can create new payment terminal templates optimized for web pages and edit any existing templates. Activate the template by clicking the "Activate" link. This will ensure that the template in question is used for transaction, unless the "TerminalDesign" parameter is set separately for a transaction in the technical integration.

By clicking the "Configure CSS" button you can make CSS style based style definitions for the template.

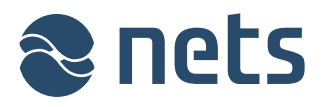

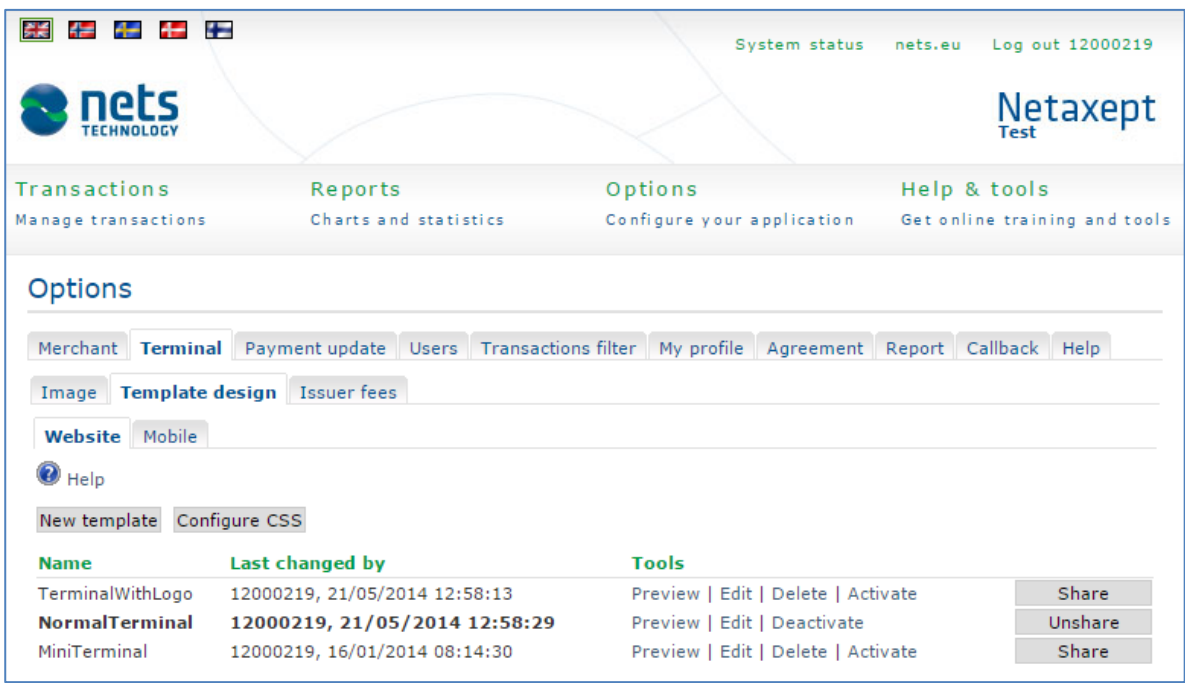

If you have several trading sites, you can share your terminal template with your other trading sites by clicking the "Share" button. After that the same terminal template is available for all our trading sites without the need to copy the template code separately to each trading site. Only one template can be shared at a time. In other trading sites the template sharing is shown as follows.

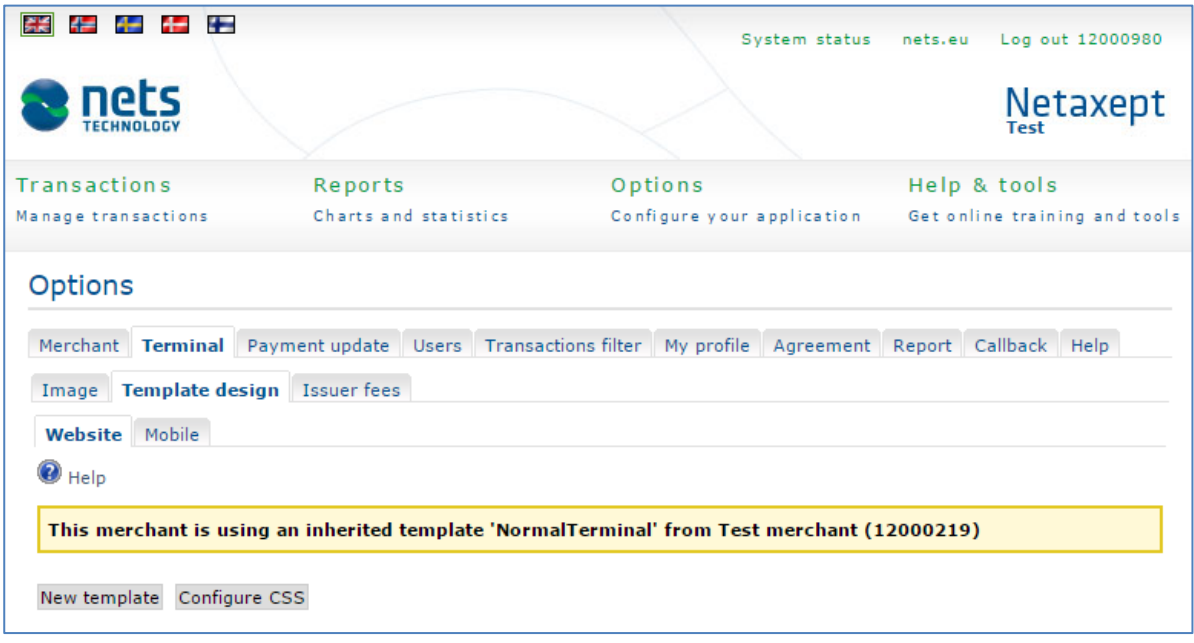

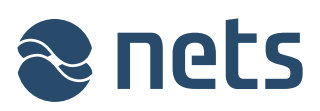

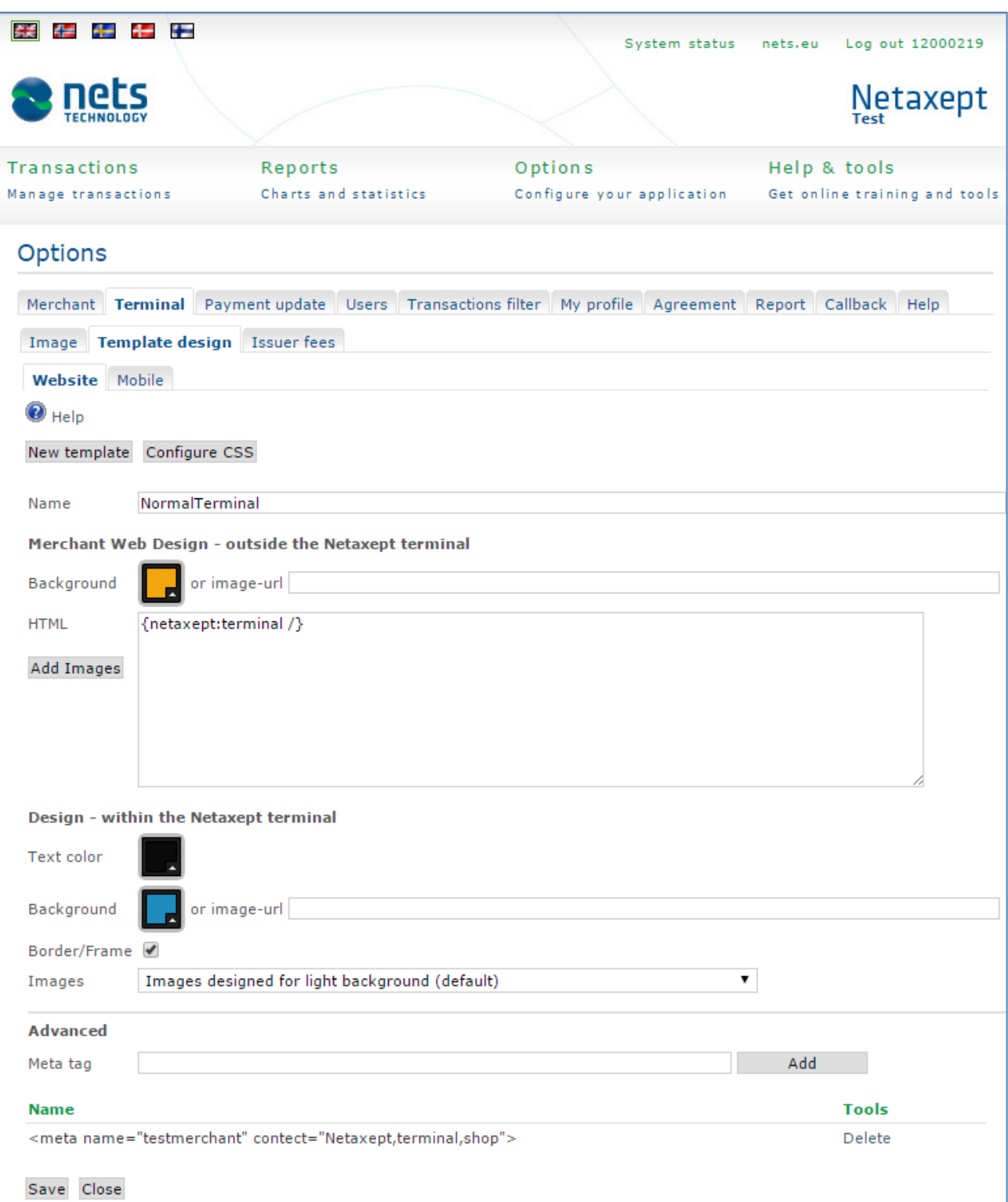

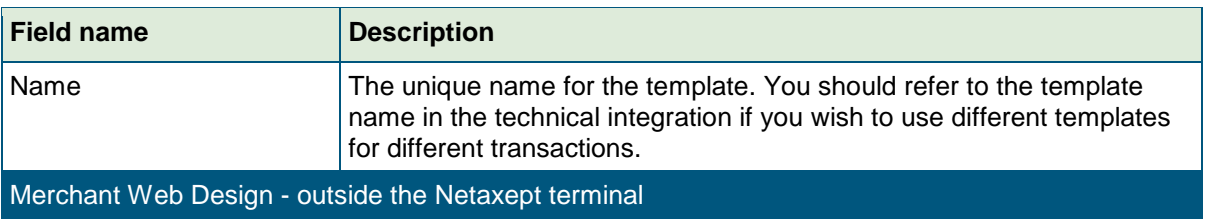

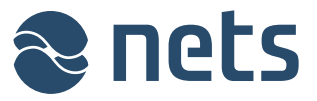

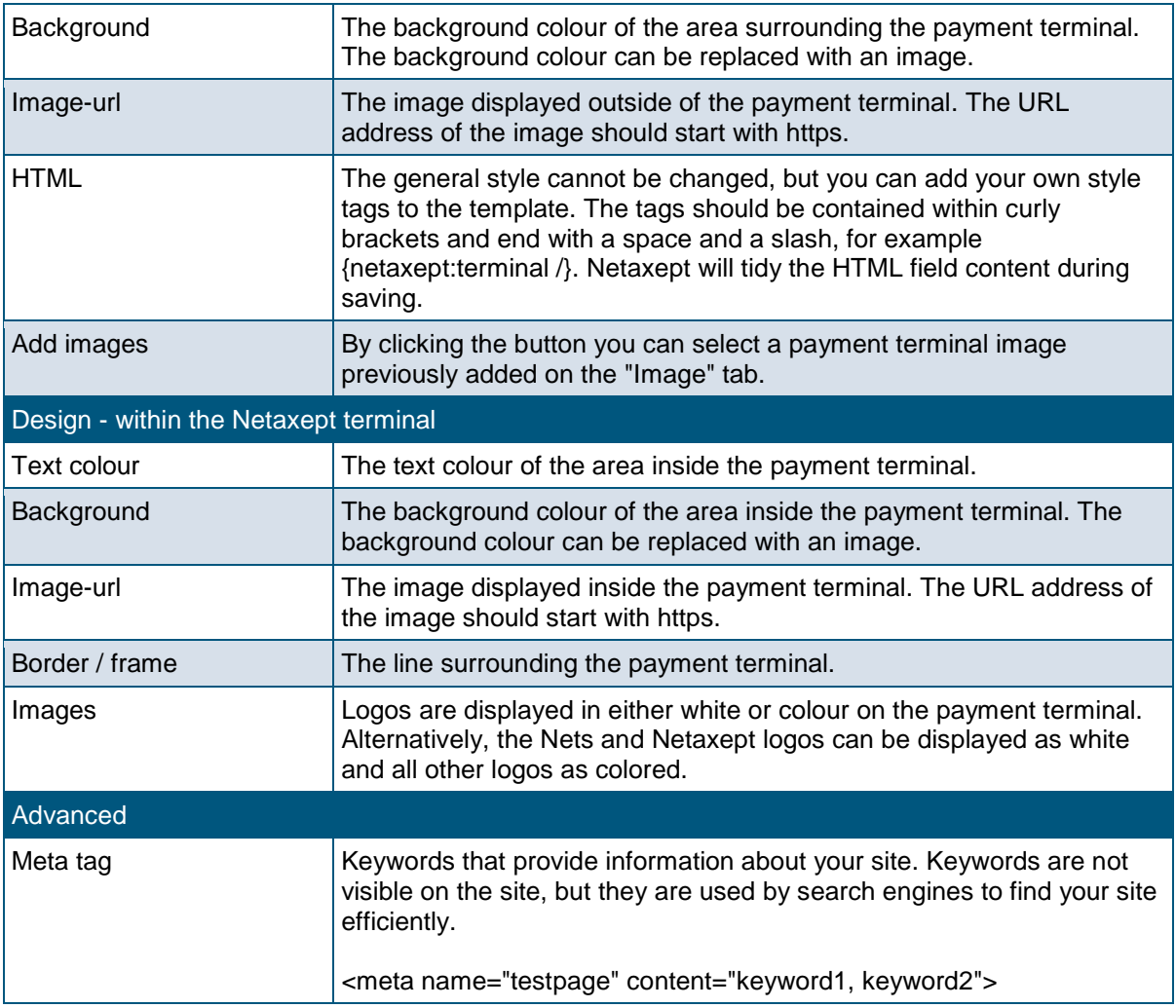

#### 4.2.3 A payment terminal optimized for mobile devices

On this page, you can create new payment terminal templates optimized for mobile devices and edit any existing templates. Activate the template by clicking the "Activate" link. This will ensure that the template in question is used for transaction, unless the "TerminalDesign" parameter is set separately for a transaction in the technical integration.

By clicking the "Manage device templates" button you can define which template is to be used for each mobile device type.

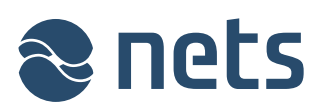

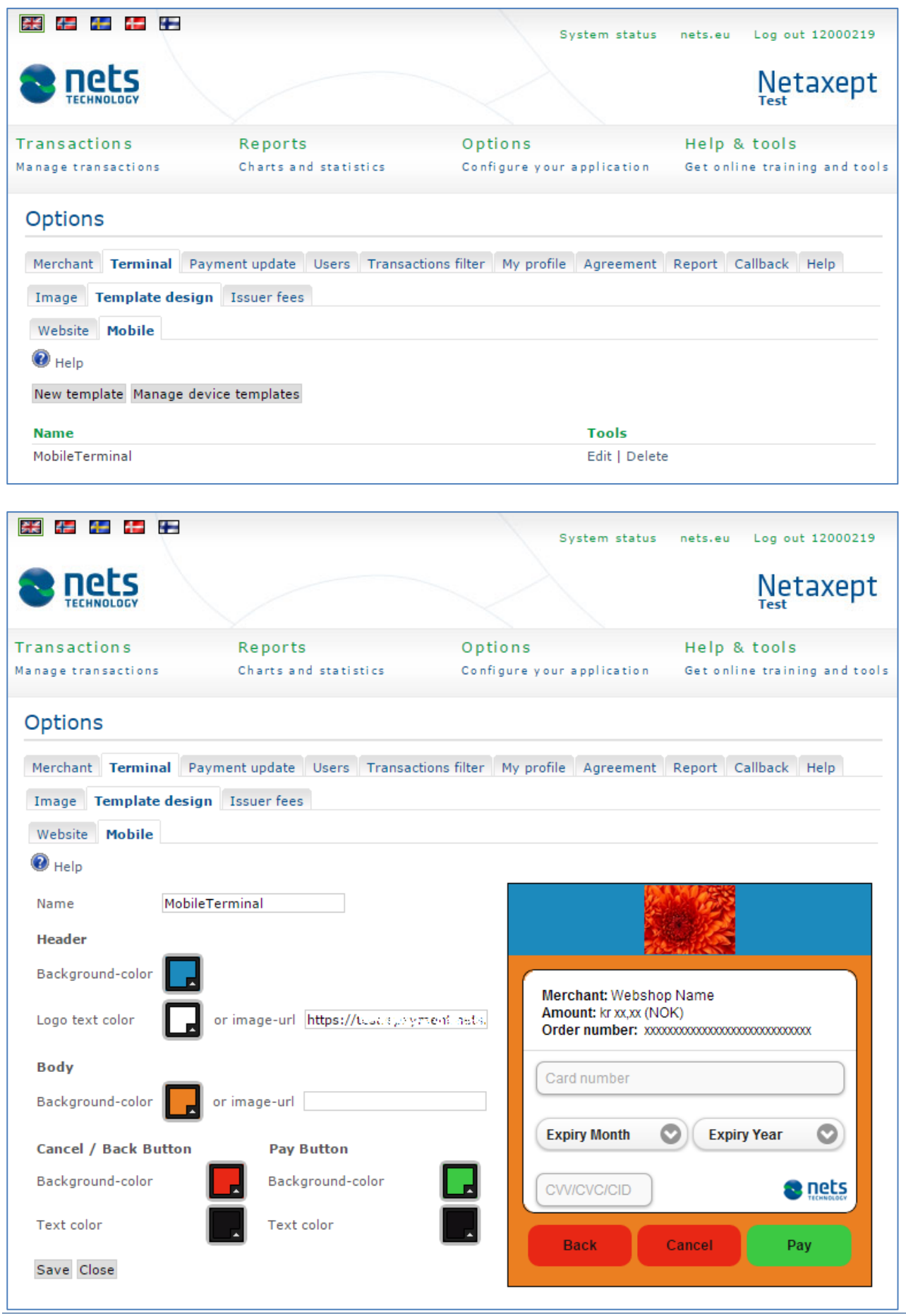

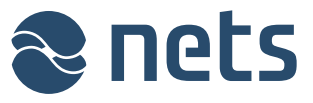

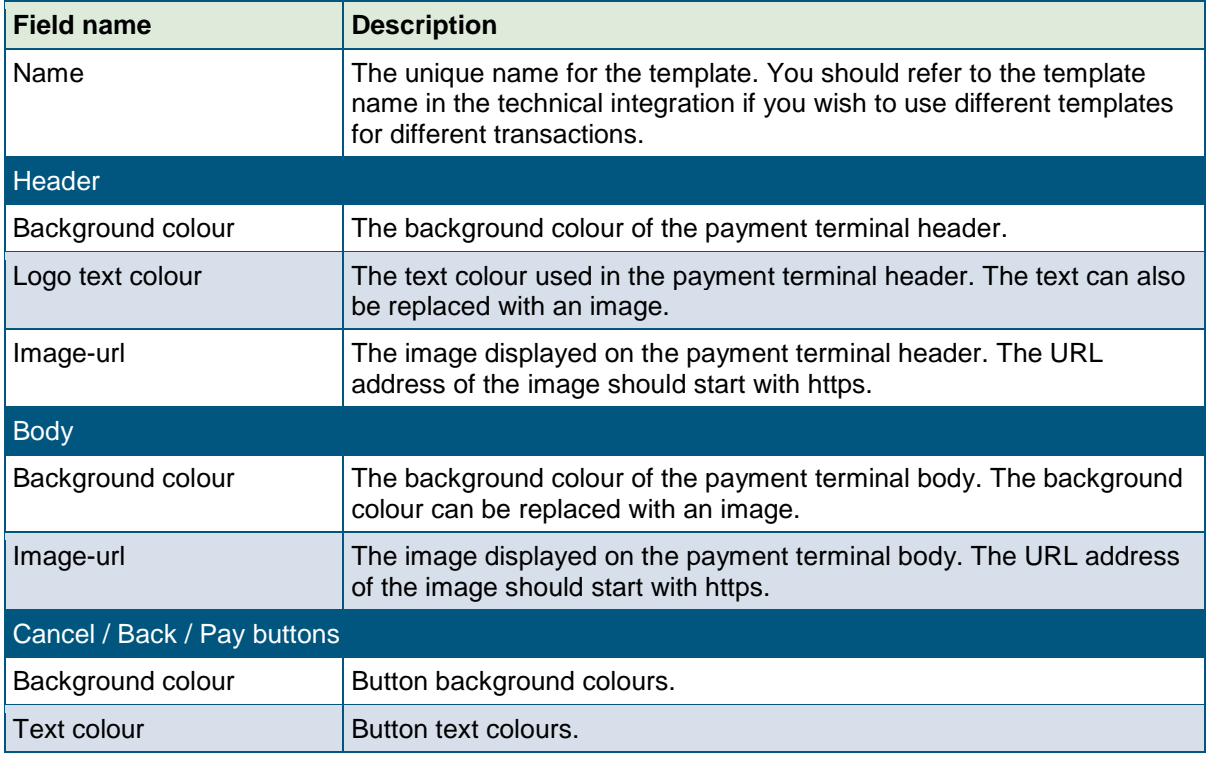

#### 4.2.4 Issuer fees

On this page, you can define fixed amount and percentage-based payment fees for various transactions. You can also define the terms on which any transactions not meeting these terms will be rejected.

If several rules apply for the same payment method then the transaction will only be rejected if any one of the rules rejects it. The fee will be calculated based on one rule according to priority:

- BIN-based rules take priority over "payment method" -based rules.
- Branded payment methods (Dankort, LIC, Coop, Bring) take priority over generic ones (Visa, MasterCard).
- Rule with maximum effective fee (before rounding) takes priority over the lower-fee rules.

"Apply fee (%) according to captured amount" checkbox applies to fee set in percentages on card payments. When doing partial captures on transactions with fee, you can control if the fee should be fully drawn on the first capture or if you want to have the fee applied proportionally to how much of the full transaction you have captured. Normal behaviour is to capture the full fee for the transaction on the first partial capture.

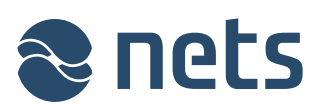

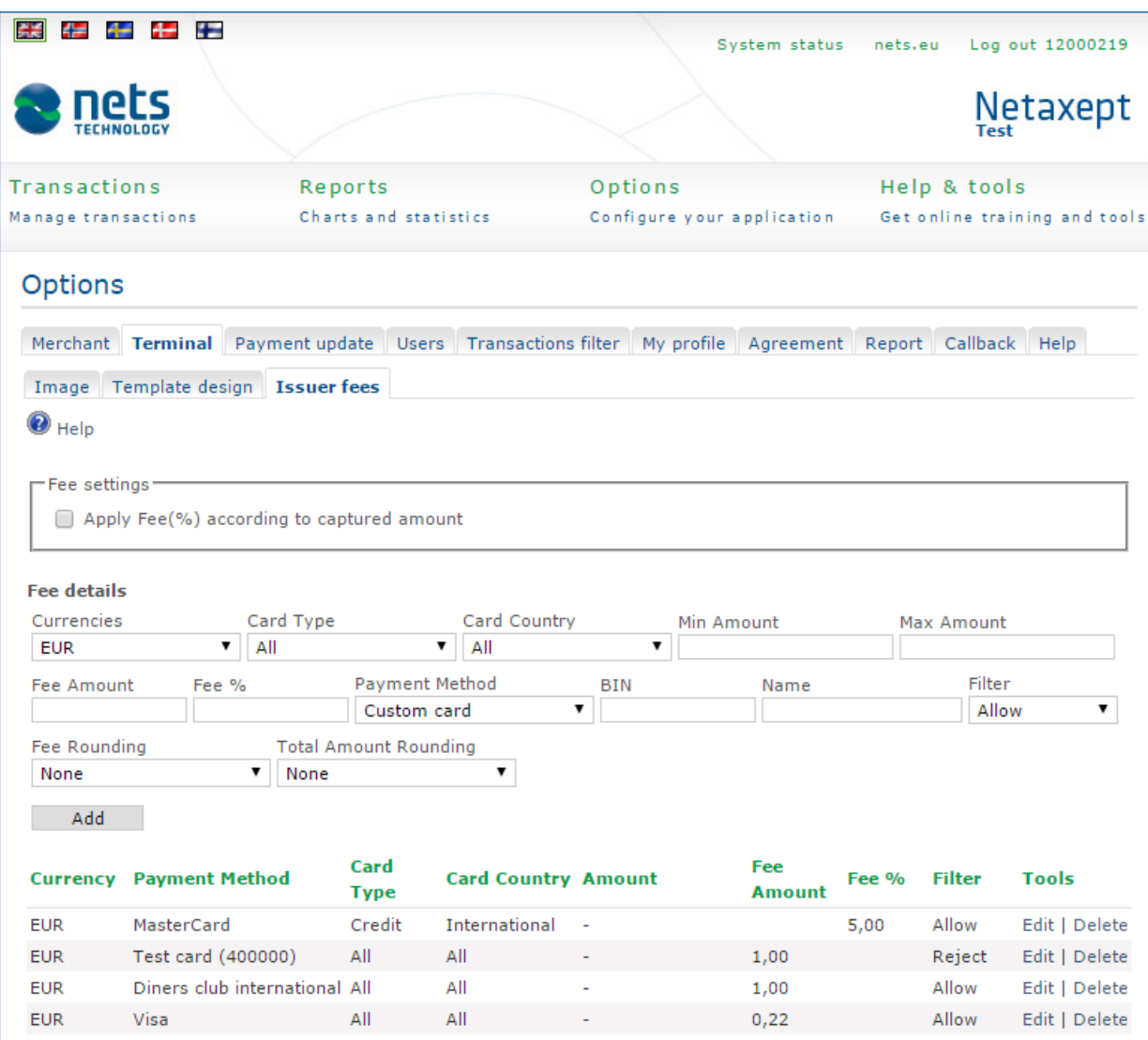

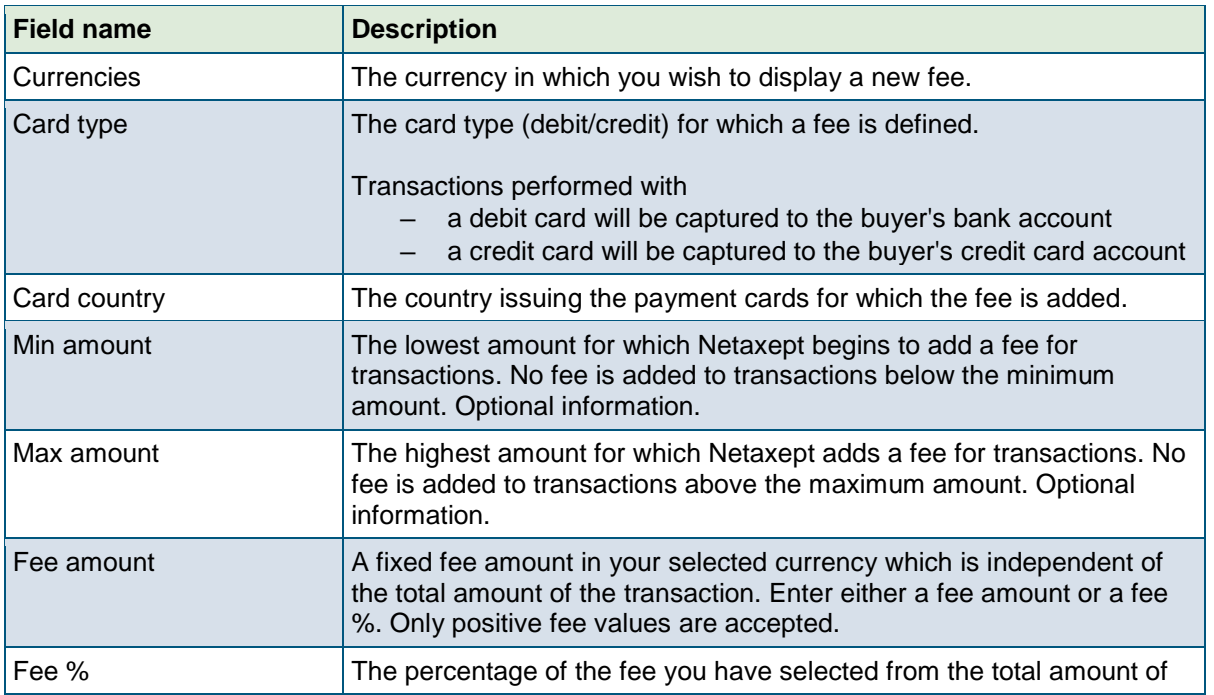

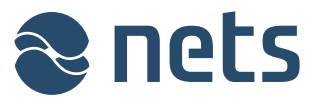

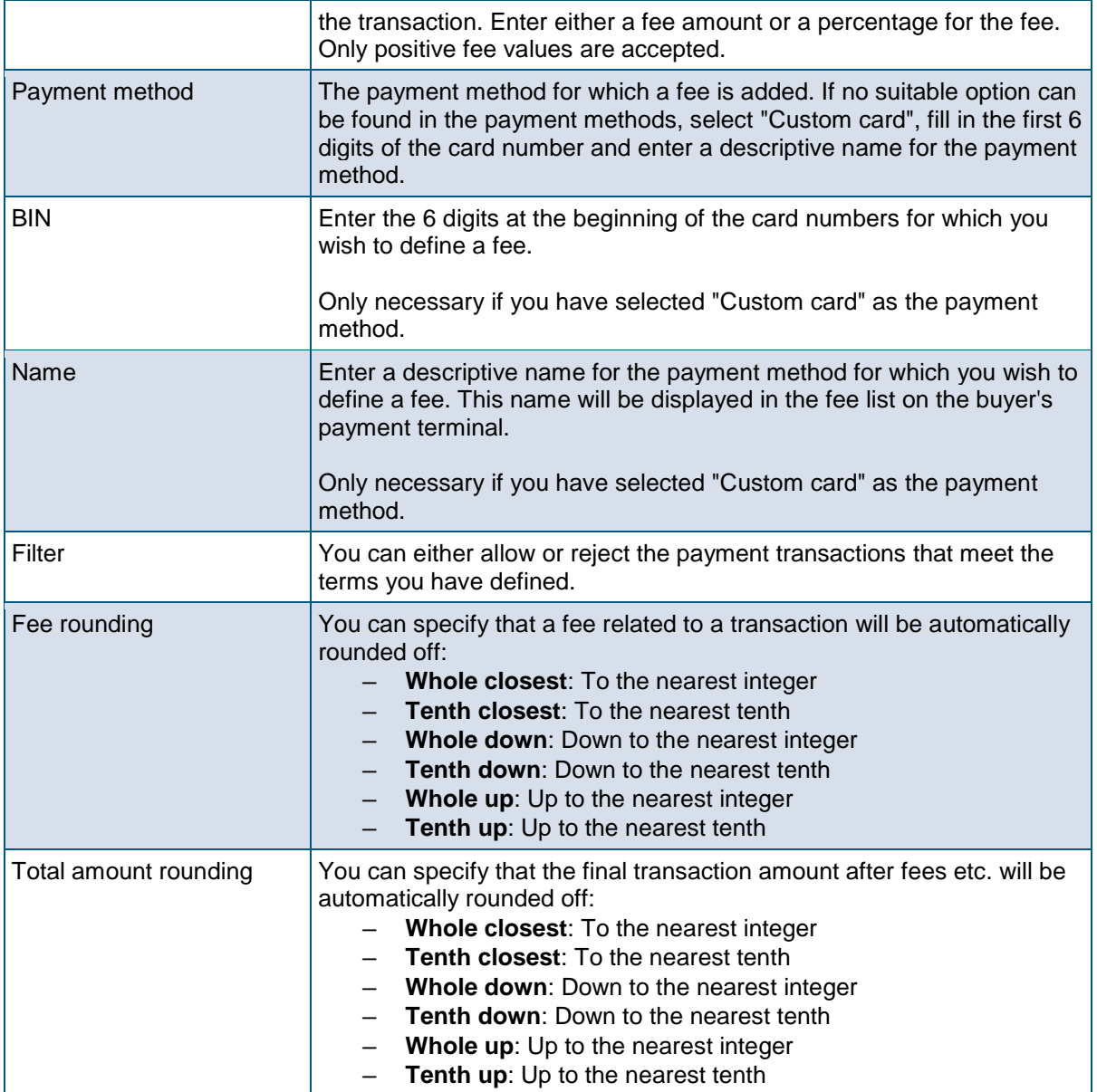

### 4.3 Payment update

On this page, you can select the most suitable processing method for transactions in Netaxept Admin.

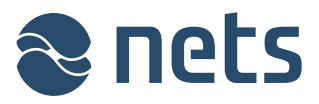

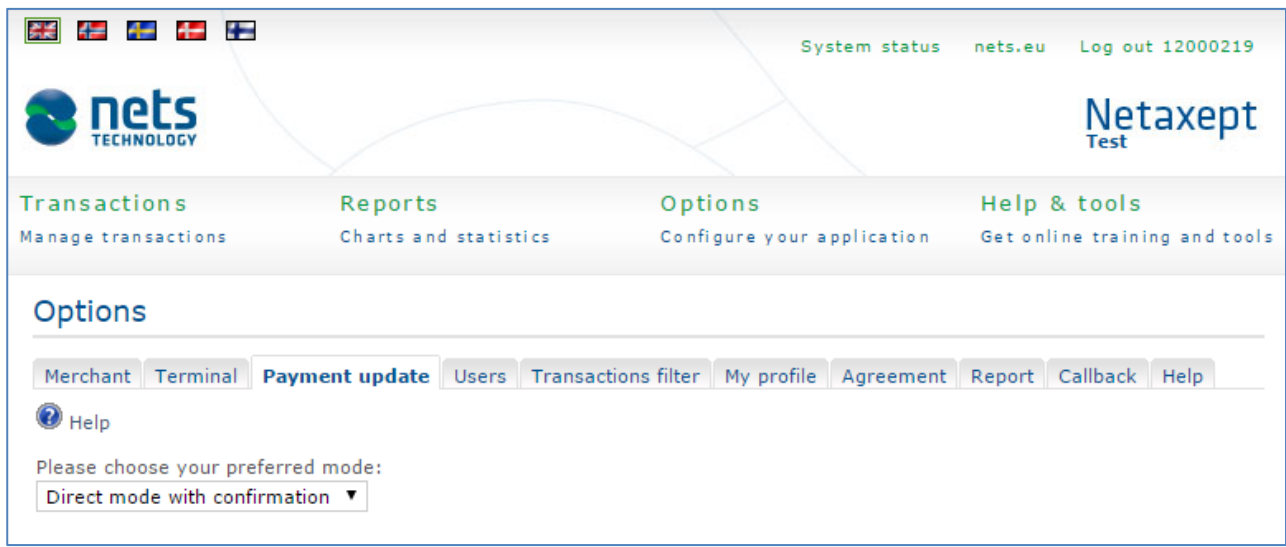

In the list on the "Transactions" page, there is a colour-coded bar next to each transaction indicating the status of the transaction in question. Clicking on a bar will enable you to process a transaction further, i.e. capture or credit a transaction. The bars will function according to the processing mode selected for the transaction on this page.

### **Mark mode: Tag transactions to be processed**

When clicking on the colour-coded bar of a transaction, the transaction in question will be added to a separate transaction list for later processing. This list can be found on the "Marked transactions" page, which can be displayed by clicking on the "Process marked transactions" link. The link appears after the first transaction has been added to the list. On this page, you can process marked transactions or delete a tag from one or more transactions.

#### **Direct mode: Process transactions immediately**

When clicking on the colour-coded bar of a transaction, the transaction in question will be captured or credited immediately without a confirmation notification. Only use this processing mode after careful consideration.

#### *Direct mode with confirmation: Ask for a confirmation message before processing* **transactions**

When clicking on the colour-coded bar of a transaction. Netaxept will ask for confirmation from the user, e.g. "Are you sure you want to credit this order?". The user must respond positively to this question before the operation in question is used for this transaction. This is the default setting.

### 4.4 Users

On this page, you can add, edit and delete users, and change their passwords. This page will only be displayed to contact person and "Administrator" level users.

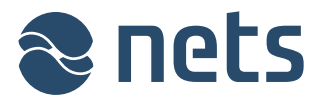

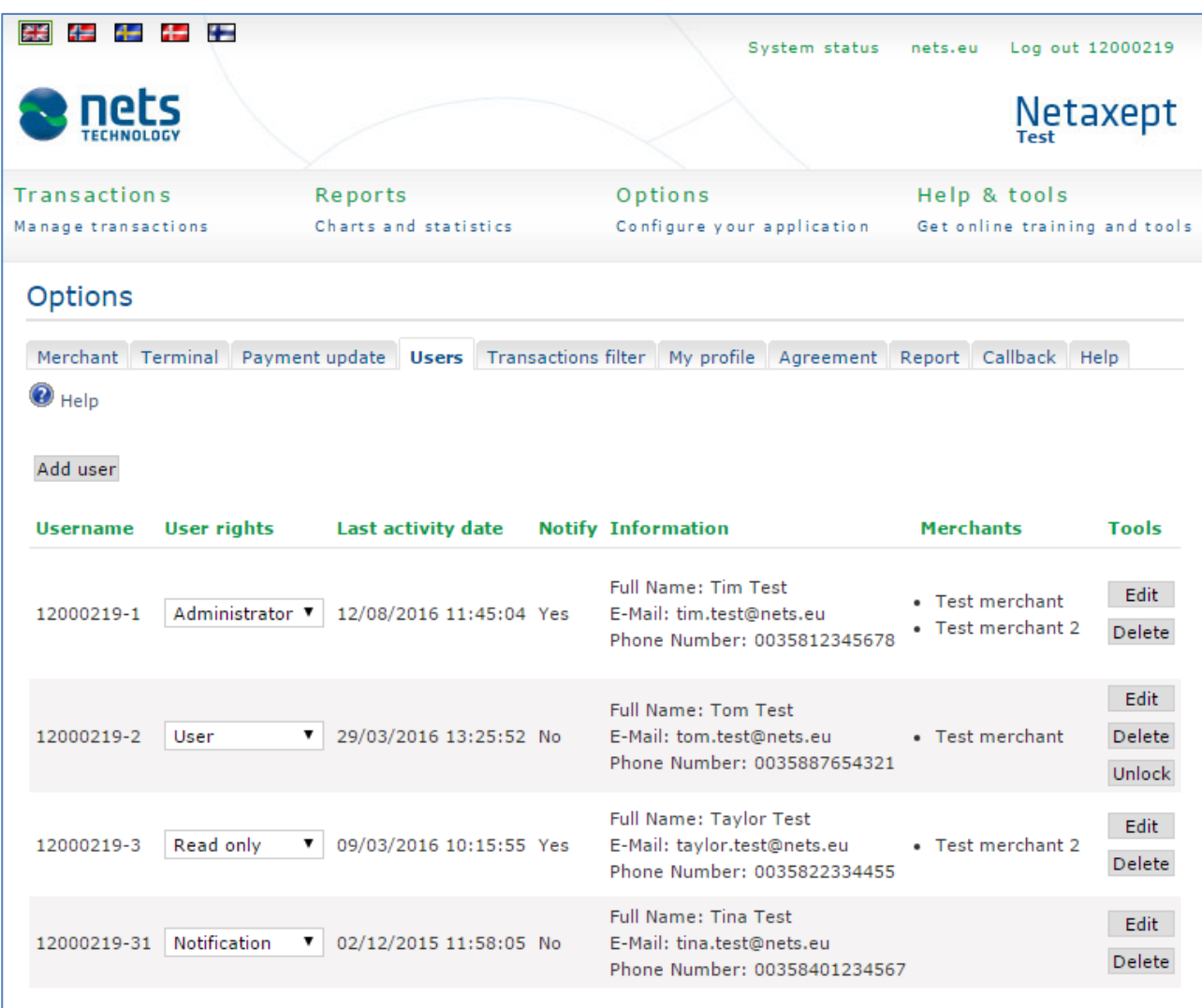

You can add new users by clicking the "Add user" button.

- Fill in the user's contact details and choose the proper user level for the user. It is important that contact details are added so that if needed, the user can order a new login password by using "Forgot password" functionality available in Netaxept Admin login page.
- Link the user to at least one trading site by choosing the right trading site from the "Merchant" list. If you wish to link the user to several trading sites, press "CTRL" button when selecting multiple trading sites. If the user is not linked to any trading site, they are not able to log in to Netaxept Admin at all.
- If you want that the user receives notifications related to Netaxept, mark the check box "Receive notifications". *Until further notice, the functionality for sending notifications is not available. However, you can already mark this check box so that everything is then ready when we activate the functionality.*
- Finally, save the user by clicking the "Add user" button. After saving the user, you will see the user's username and password at the top of the page. Username and password are not sent automatically to the new user by email or SMS, instead the contact person or "Administrator" level user is responsible for sending this information safely to the user.

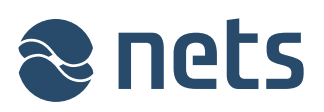

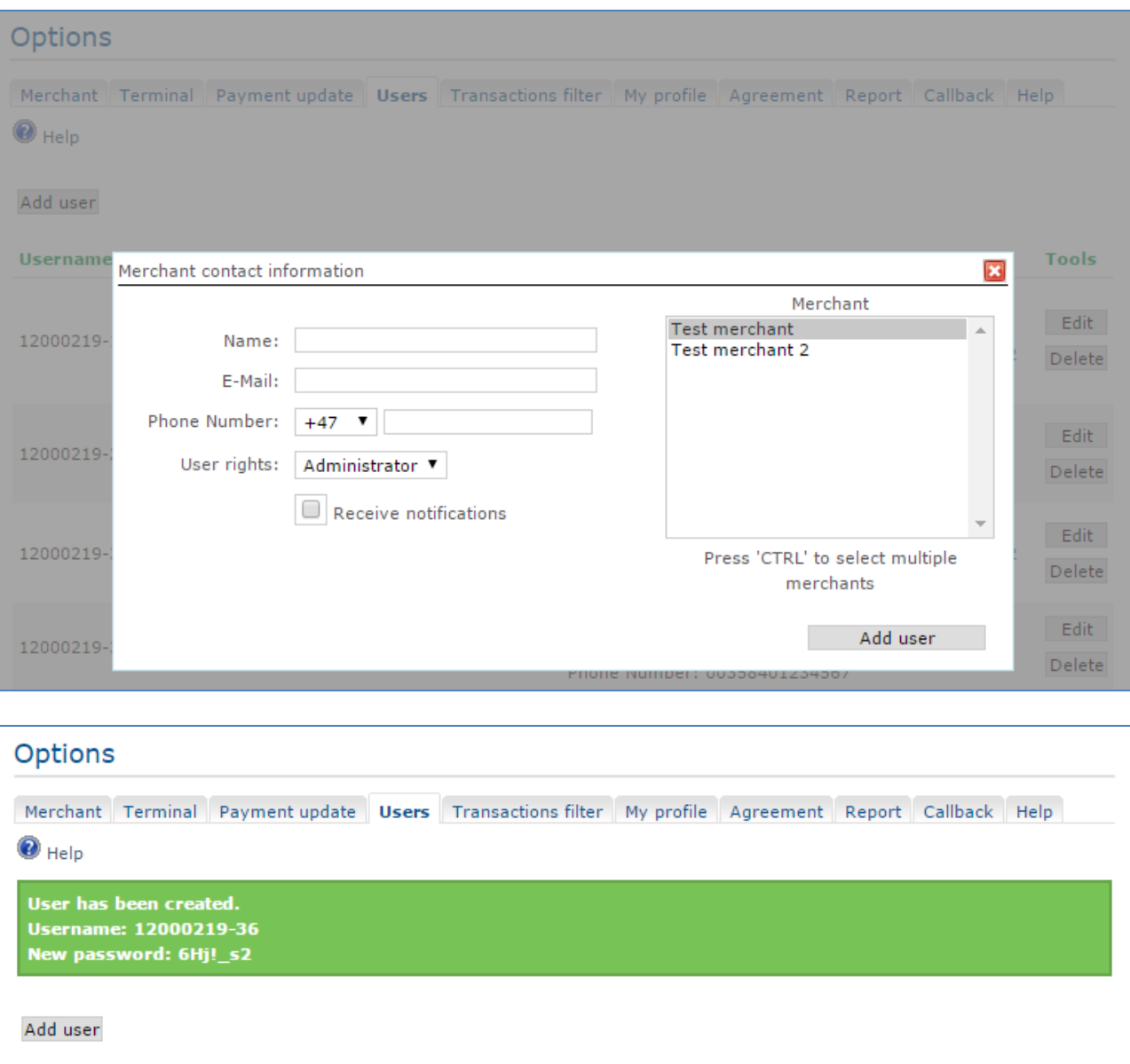

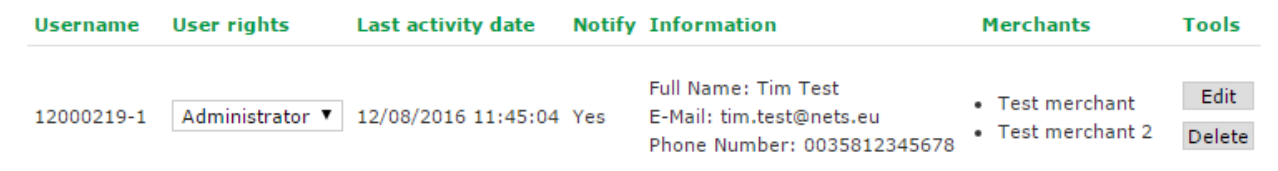

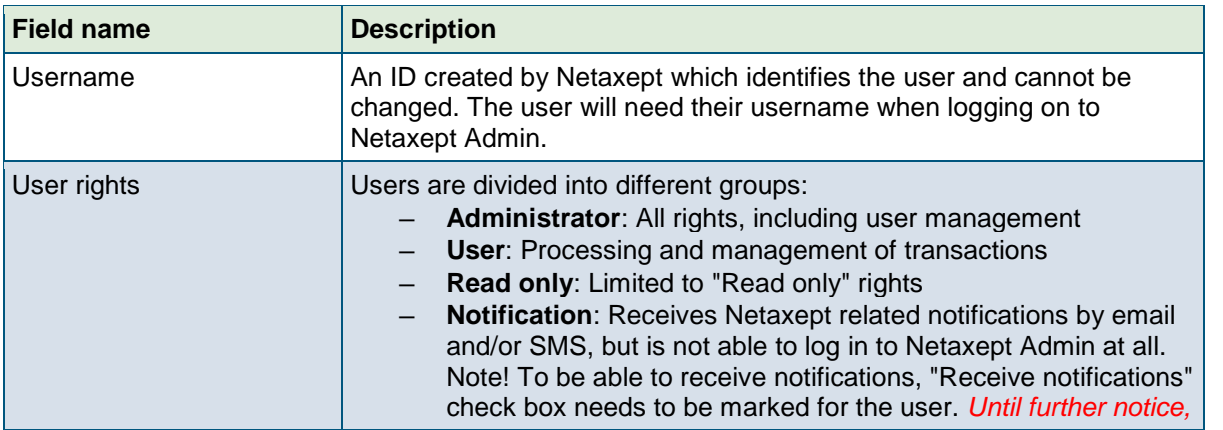

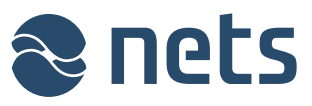

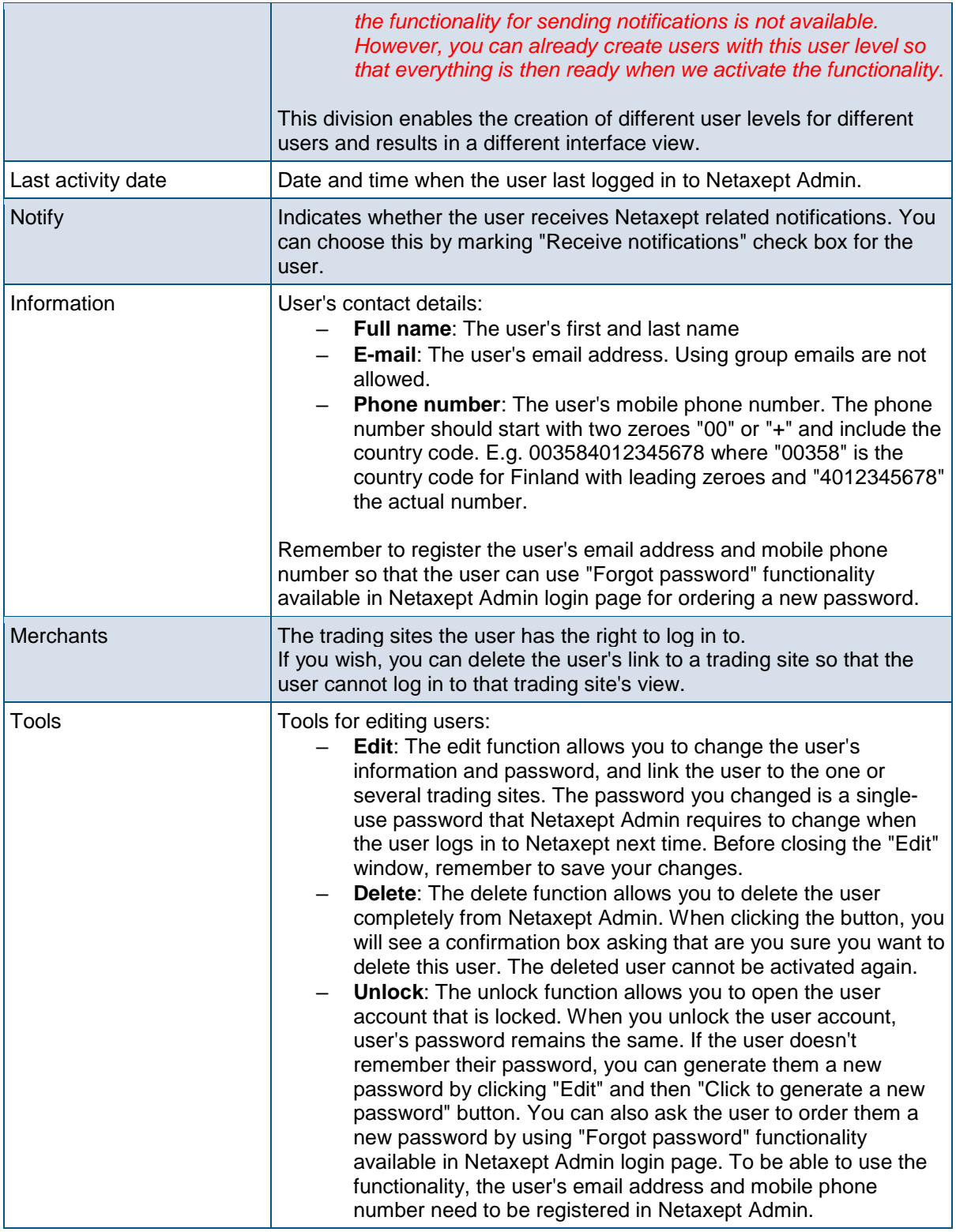

### 4.5 Transactions filter

On this page, you can define misuse prevention settings which will help you to reduce risks at your trading site.

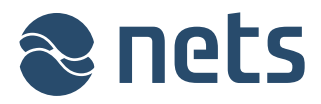

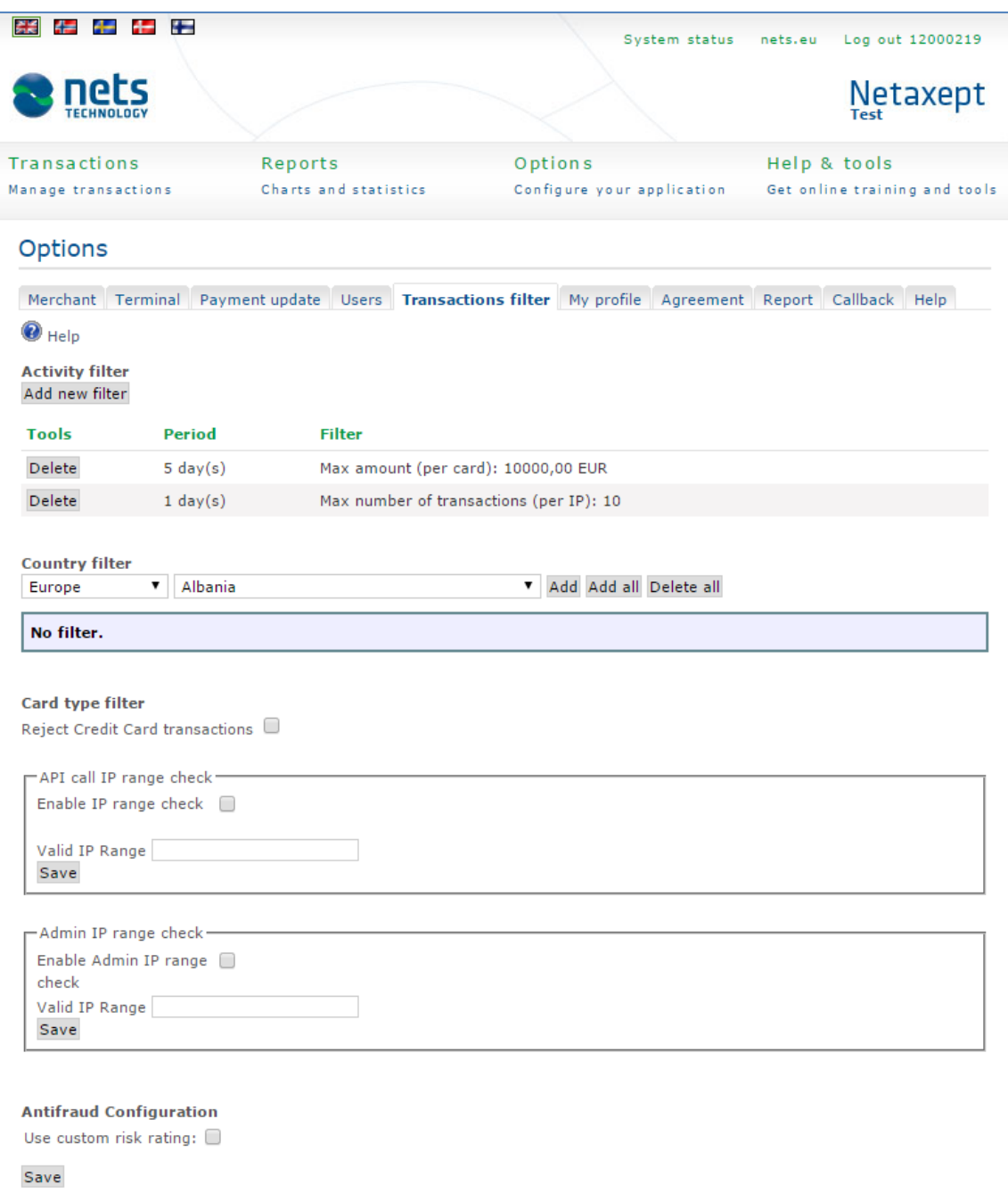

#### **Activity filter: Limit transactions on the basis of a maximum amount or number**

You can set a maximum sum value or a maximum number of transactions, indicating transactions that will be accepted within a certain time period with a certain payment card or from a certain IP address.

#### **Country filter: Limit transactions on the basis of card issuing countries**

You can limit transactions based on the country where the payment card used for the transactions was issued. First select all continents and countries, and then delete from the list the countries issuing cards you do not wish to approve for payments. As a default, payment cards issued by any country are accepted.

#### **Card type filter: Limit transactions on the basis of card type**

*Until further notice, this functionality is in pilot use and only available to separately agreed customers.*

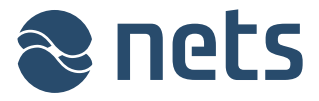

You can prevent transactions done by credit cards so that debit cards can still be used for payment at your trading site, but credit cards will not be accepted.

Transactions performed with

- a debit card will be captured to the buyer's bank account
- a credit card will be captured to the buyer's credit card account

#### **IP address check for Netaxept Admin and API**

*Until further notice, this functionality is in pilot use and only available to separately agreed customers.*

You can activate a second security layer either for Netaxept Admin logins and/or API calls. If "API call IP range check" is enabled, there will be a check each time the API is being requested as your merchant and will only let through the calls from the IP addresses and/or IP ranges specified by you. If "Admin IP range check" is enabled, there will be a second check after the user has signed in, and will only let the user from the entered IP addresses and/or IP ranges to log in to Netaxept Admin.

In the textbox field enter either a valid (IPV4) IP address or IP range, or both. Separate several specific addresses by comma. IP range should be entered so that the lower IP is on the left side of the dash and the higher one is on the right side. When specifying the IP addresses, make sure your external IP address is within range.

- Example of the valid IP address: 192.168.200.1
- Example of the valid IP range: 192.168.200.1-192.198.201.0
- Example of the mixed IP range and the single IP address: 192.168.200.2- 192.198.201.0,192.168.200.1

#### **Anti-fraud configuration (Threatmetrix)**

Threatmetrix screens all transactions real time and rates them on a fraud scale based on the configured thresholds. Based on the risk assessment transactions are either passed or rejected automatically, or set for review where the merchant needs to approve the transaction before it can be processed further.

The default risk policy and thresholds will be suitable for most merchants. In this section you can set your own thresholds for the transactions if necessary. Please note that the thresholds you set may result in the rejection of transactions or you may be required to review and approve them manually before further processing. This section will be shown only when the functionality in question is activated for the merchant by Nets.

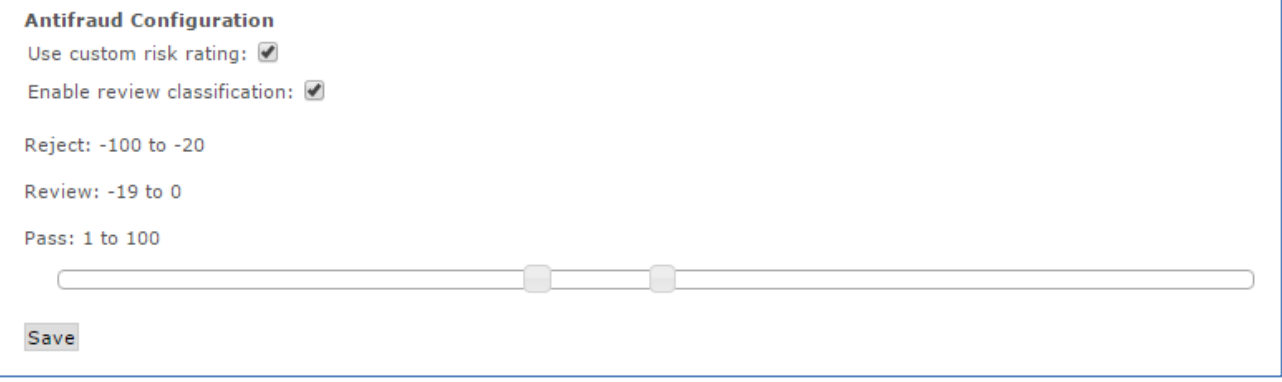

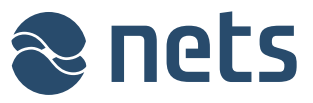

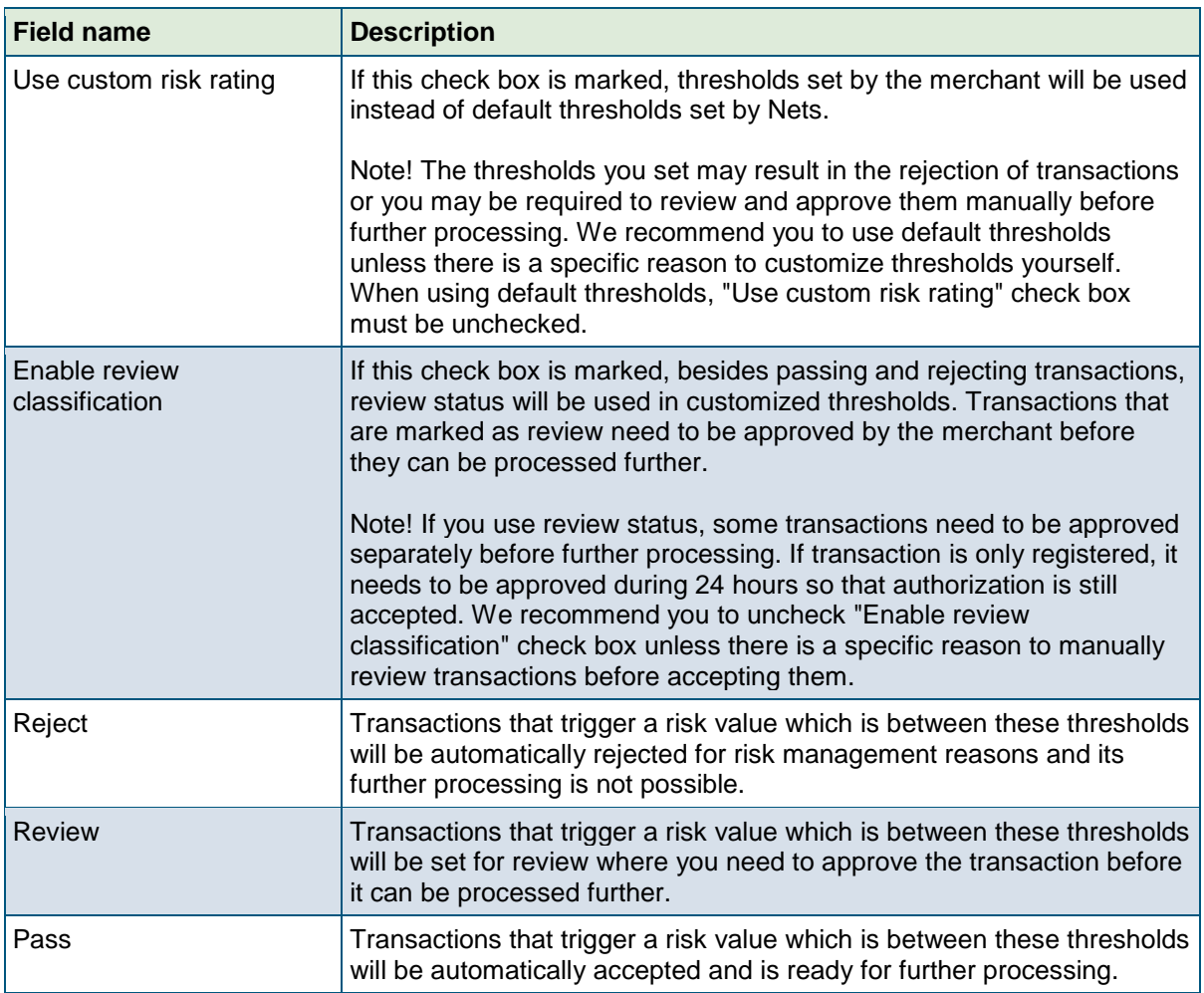

### 4.6 My profile

On this page, you can view your contact details and change your own login password that you use when logging in to Netaxept Admin. It is important to have contact details added and up-to-date so that if needed, you can order a new login password by using "Forgot password" functionality available in Netaxept Admin login page.

Each user must have their own personal username and password; group user ID codes are not allowed. All user ID codes should be kept safe.

A user password must be at least 7 characters long and contain both numbers and alphabetical characters. A new password cannot be any of the four previously used passwords.

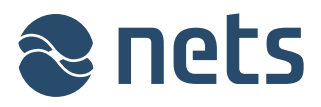

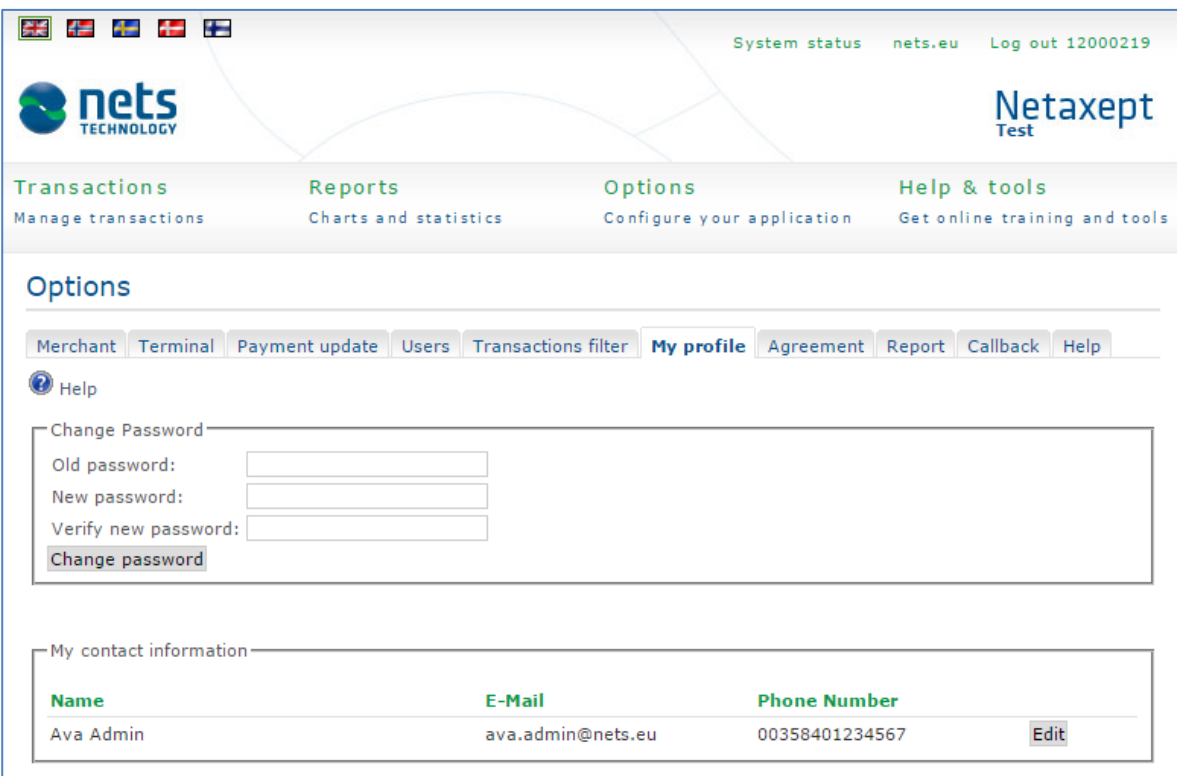

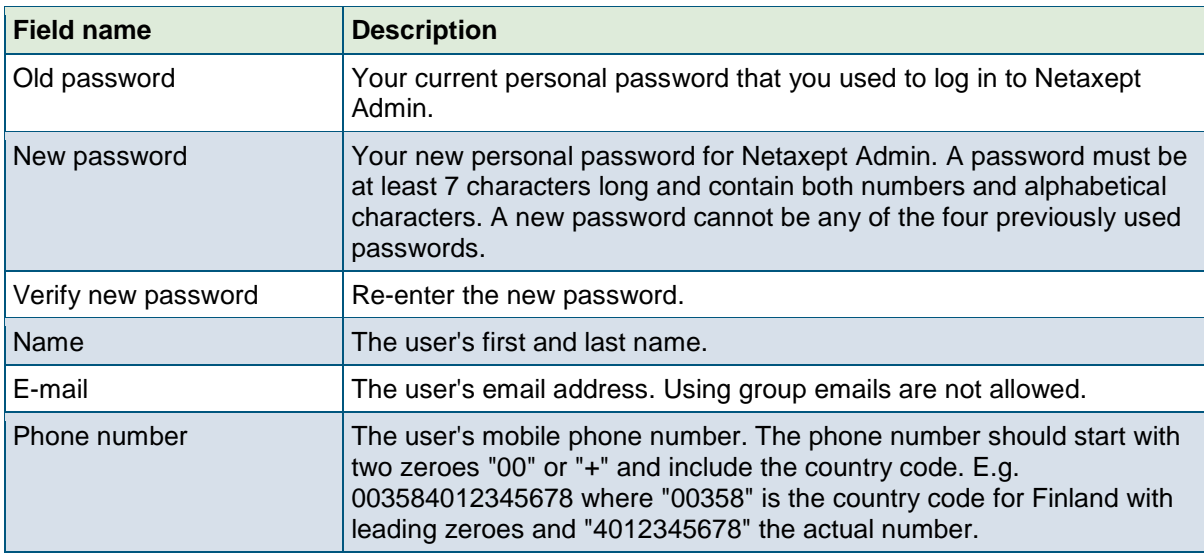

### 4.7 Agreement

On this page, you can enable a new payment method and edit existing payment methods. You cannot manage card payment settings on this page.

Each payment method you want to enable requires that an agreement is entered into with the acquirer. You will receive service ID codes for enabling the payment method after the agreement is processed, and you should enter these IDs on this page. The merchant is responsible for ensuring that all information entered is correct.

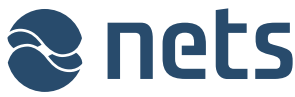

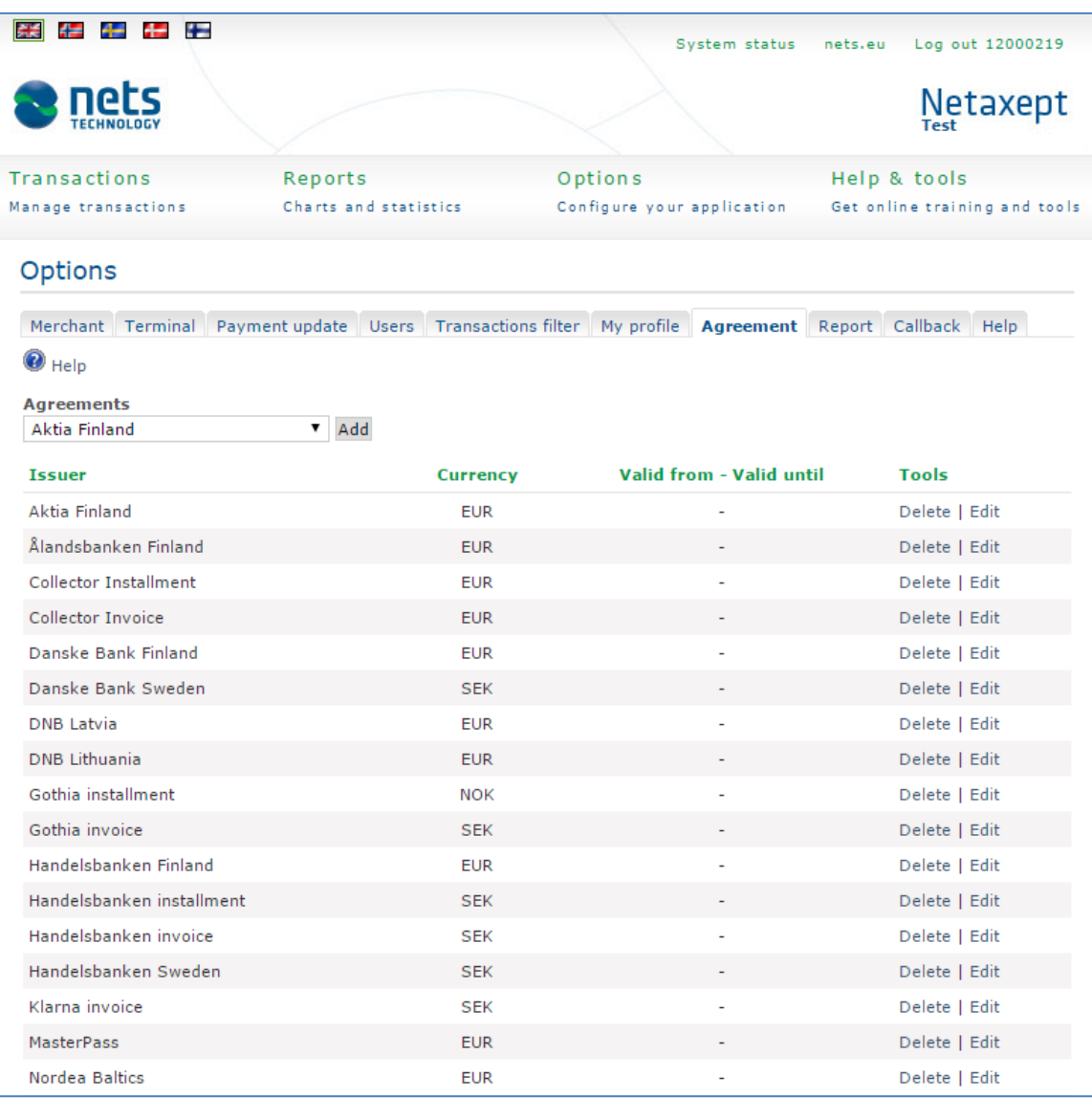

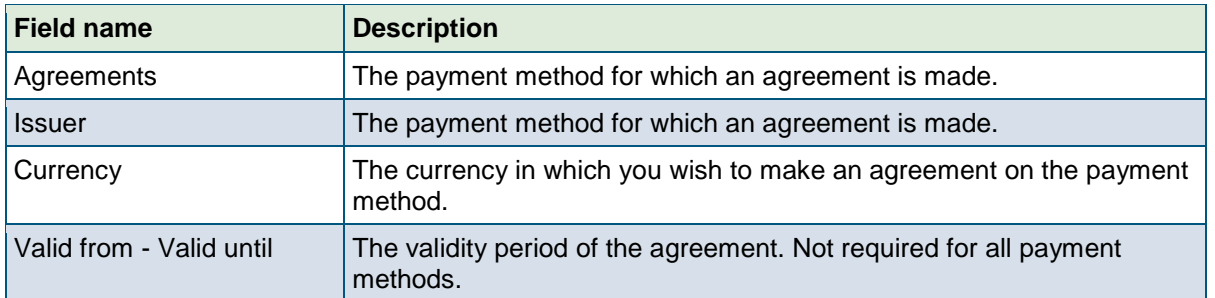

### 4.8 Report

On this page, you can activate the functionality for receiving a daily settlement batch report via email. If you wish to enter several email addresses, they should be separated by a semicolon: xxx@xx.com ; yyy@xx.com

Previously the page contained a section for receiving Netaxept notifications. This section is now removed and the corresponding functionality is moved to "Users" page. If you had added email addresses and/or mobile phone numbers to this section, Nets has created you one or several "Notification" user(s) and added these email addresses and mobile phone numbers under them.

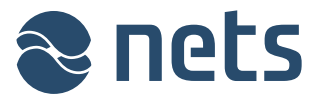

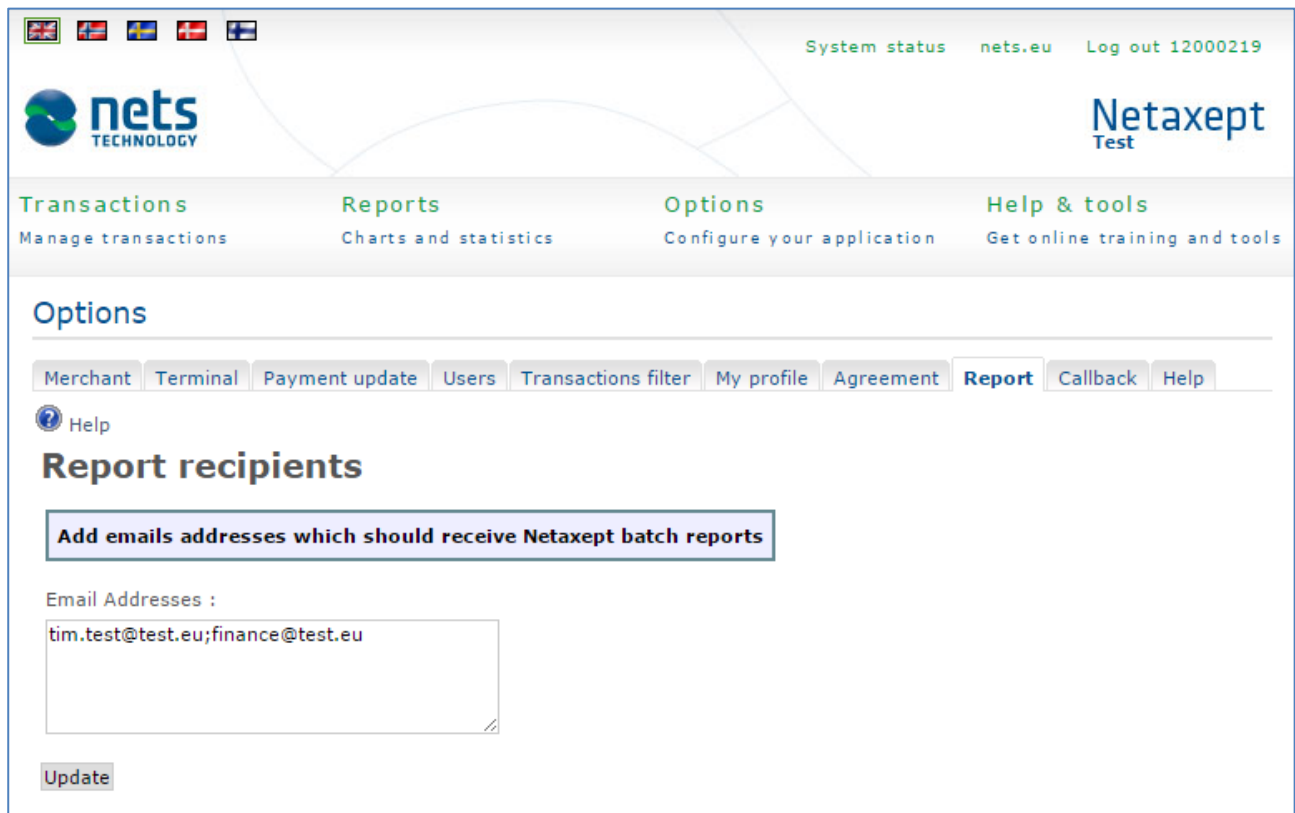

#### 4.9 Callback

On this page, you can define settings for the callback functionality. The callback functionality provides the merchant with information about when the status of the transaction changed to authorized, captured, credited or annulled. The callback is useful for example when information about the real status of a transaction remains unclear due to an interruption in data communications during payment.

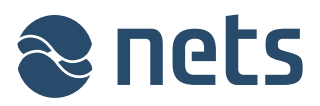

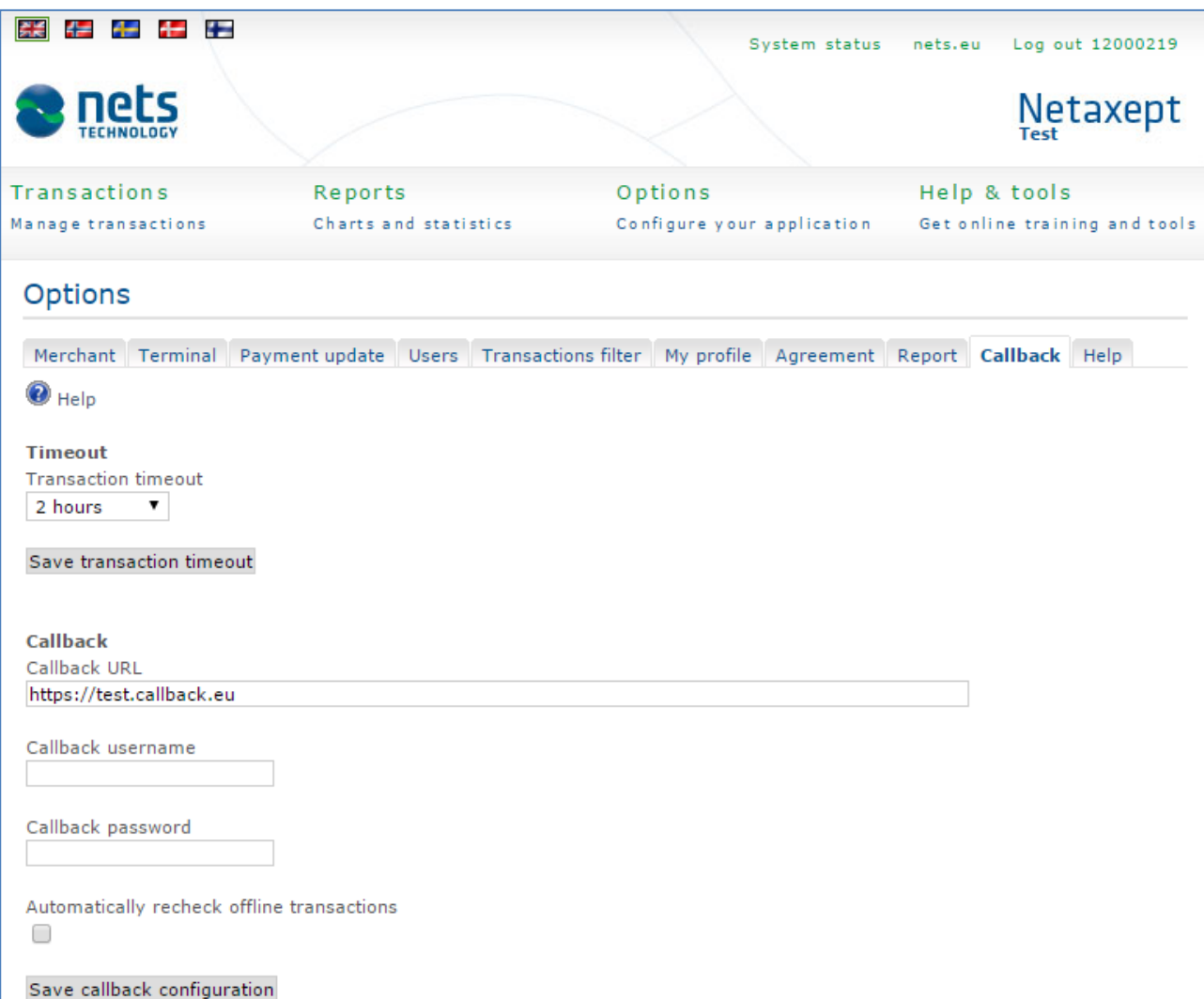

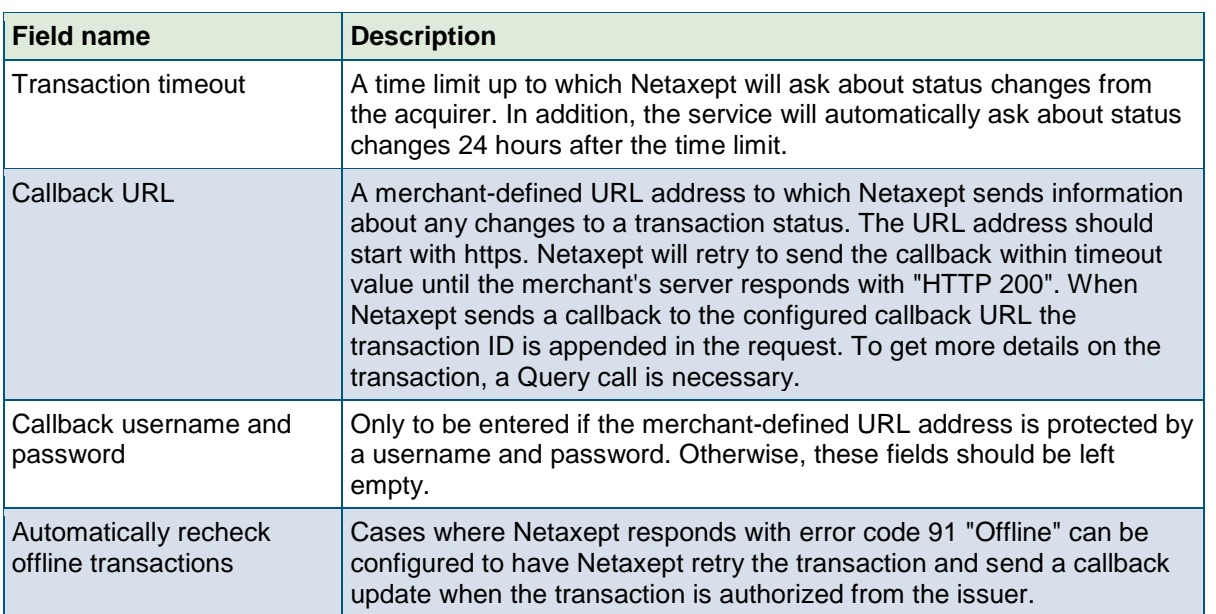

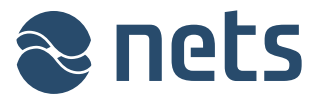

### 4.10 Help

On this page, you can enable or disable page-specific instructions. Page-specific instructions can

be found behind the **interial interpretatal one interpretatal part of Netaxept Admin.** You will find the same instructions but in more detail in this document.

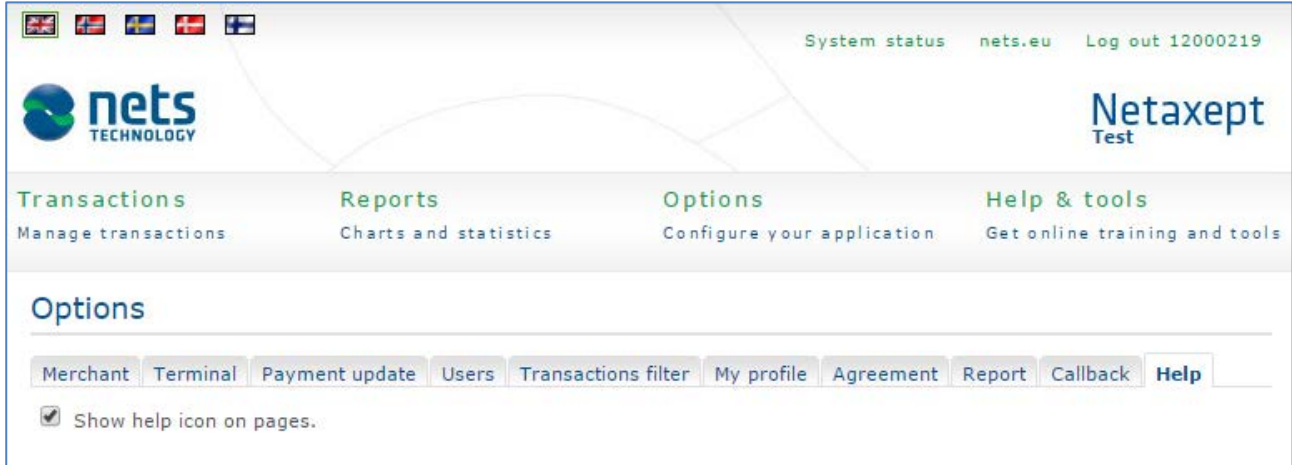

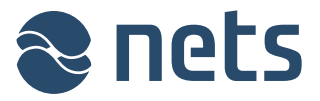

### **5 Help & tools**

In the "Help & tools" section you can make transactions via link payment and mail and telephone order sales, view Netaxept related notifications and generate test transactions.

### 5.1 Messages

On this page, you can see Netaxept related notifications. The same notification will be shown also after login to Netaxept Admin.

### 5.2 Tools

#### 5.2.1 Link payment

On this page, you can make a transaction via a link payment. The page will only be displayed when the merchant selects "Start"or "Advanced" service package in the Netaxept agreement. For a link payment, the merchant creates a link in Netaxept Admin and sends it to the buyer, e.g. by email. When the buyer clicks this link, the browser will transfer them to the payment terminal where they can enter the payment information. On the payment terminal, the buyer will see the information that the merchant provided when creating the link.

Before creating a link check that transaction timeout is disabled for your trading site in "Options" section => "Callback" tab. If transaction timeout functionality is in use, the link doesn't work and payment cannot be processed after the timeout value has exceeded.

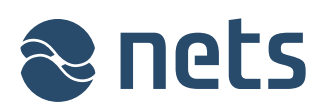

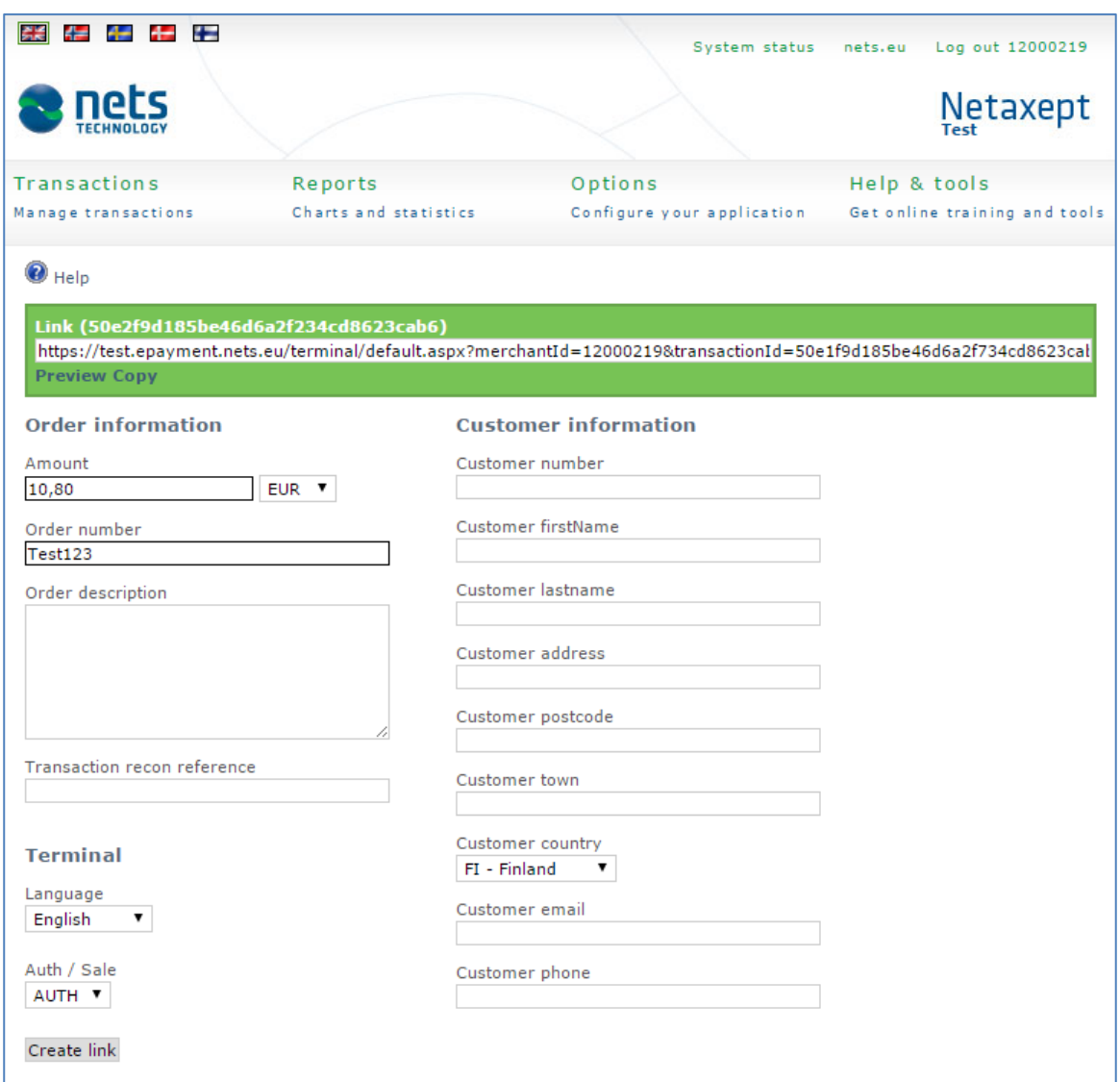

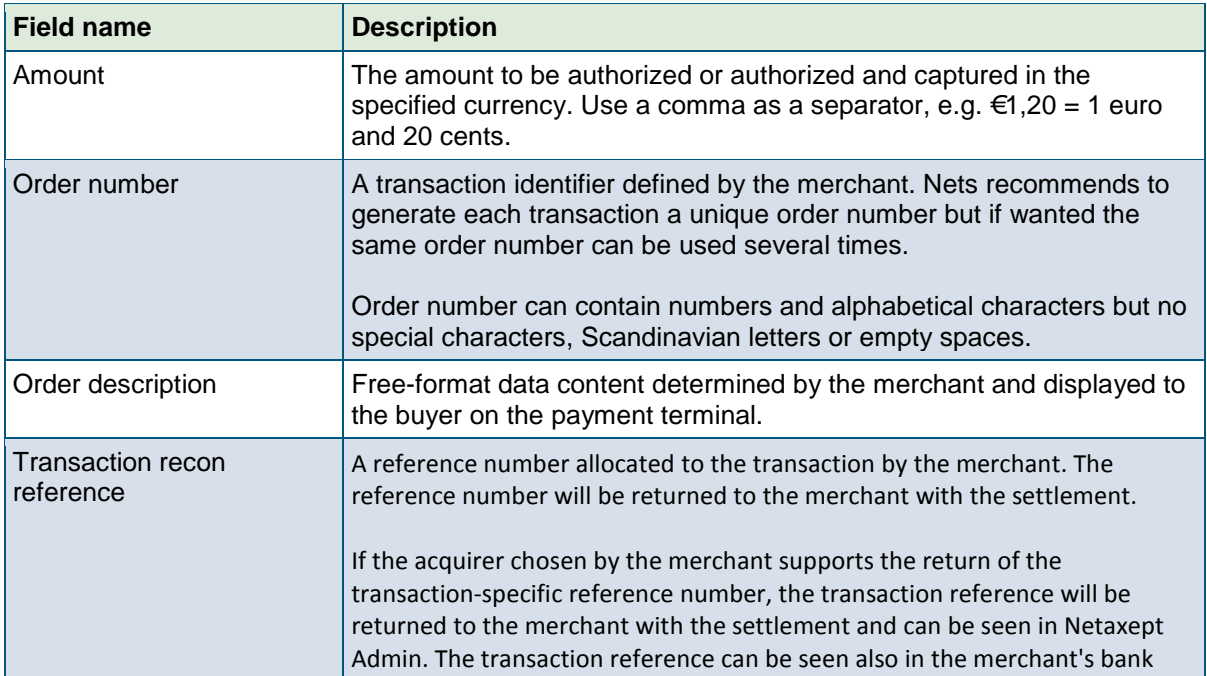

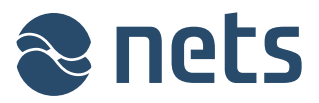

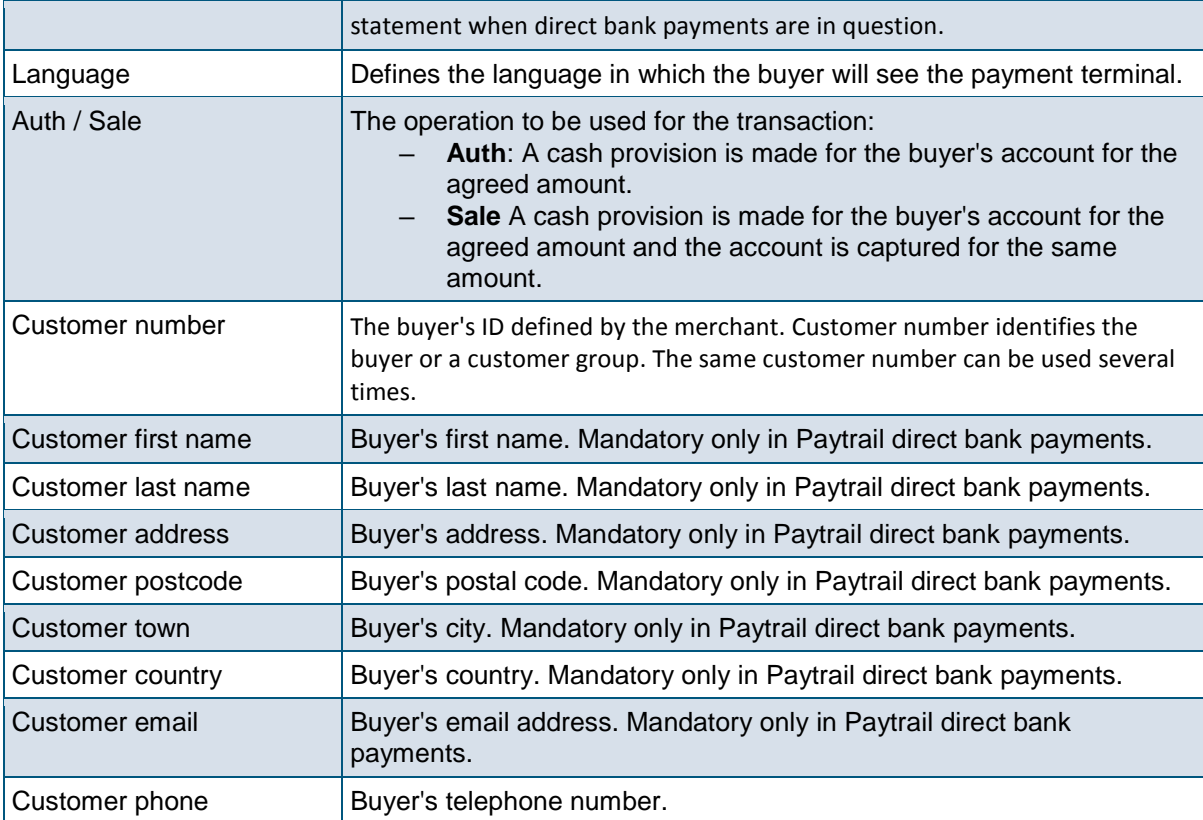

#### 5.2.2 Call centre

On this page, you can either authorize or authorize and capture new telephone and mail order transactions. Transactions coming through the web shop cannot be processed on this page. The page will only be displayed when the merchant selects "Call Centre" or "Advanced" service package in the Netaxept agreement. However, please note that in "Advanced" service package call centre functionality is additional paid service that is activated separately by Nets. If the "Advanced" merchant tries to make call centre transaction without activating the service in question, they will see an error message "Callcenter not allowed, please contact Nets support" on top of the page after clicking "Register" button.

Callcenter not allowed, please contact Nets support.

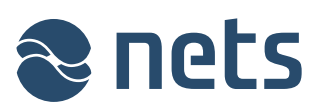

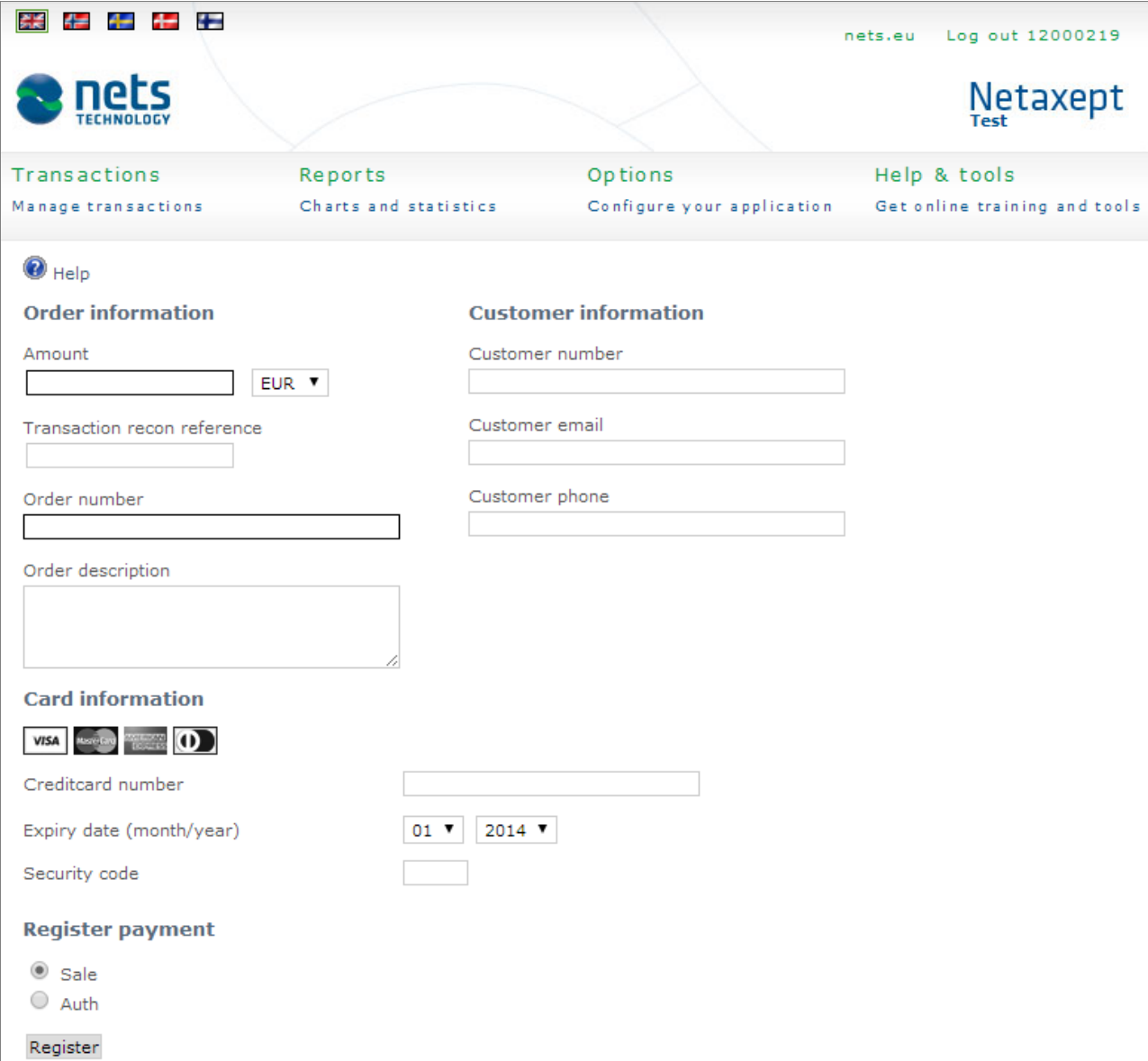

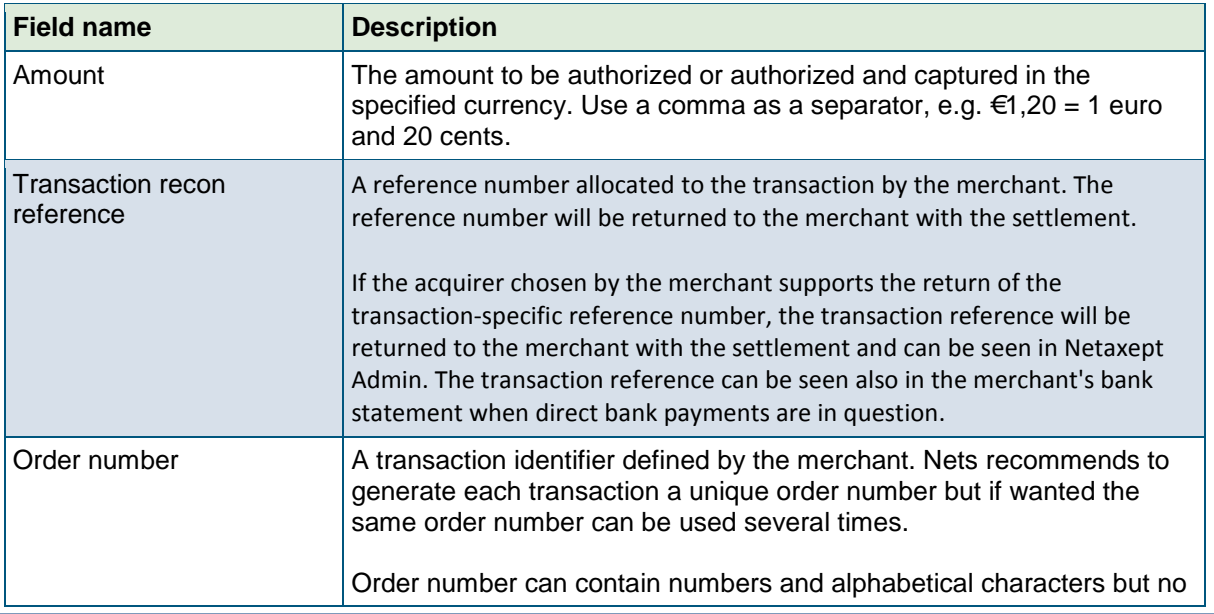

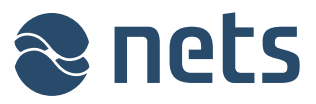

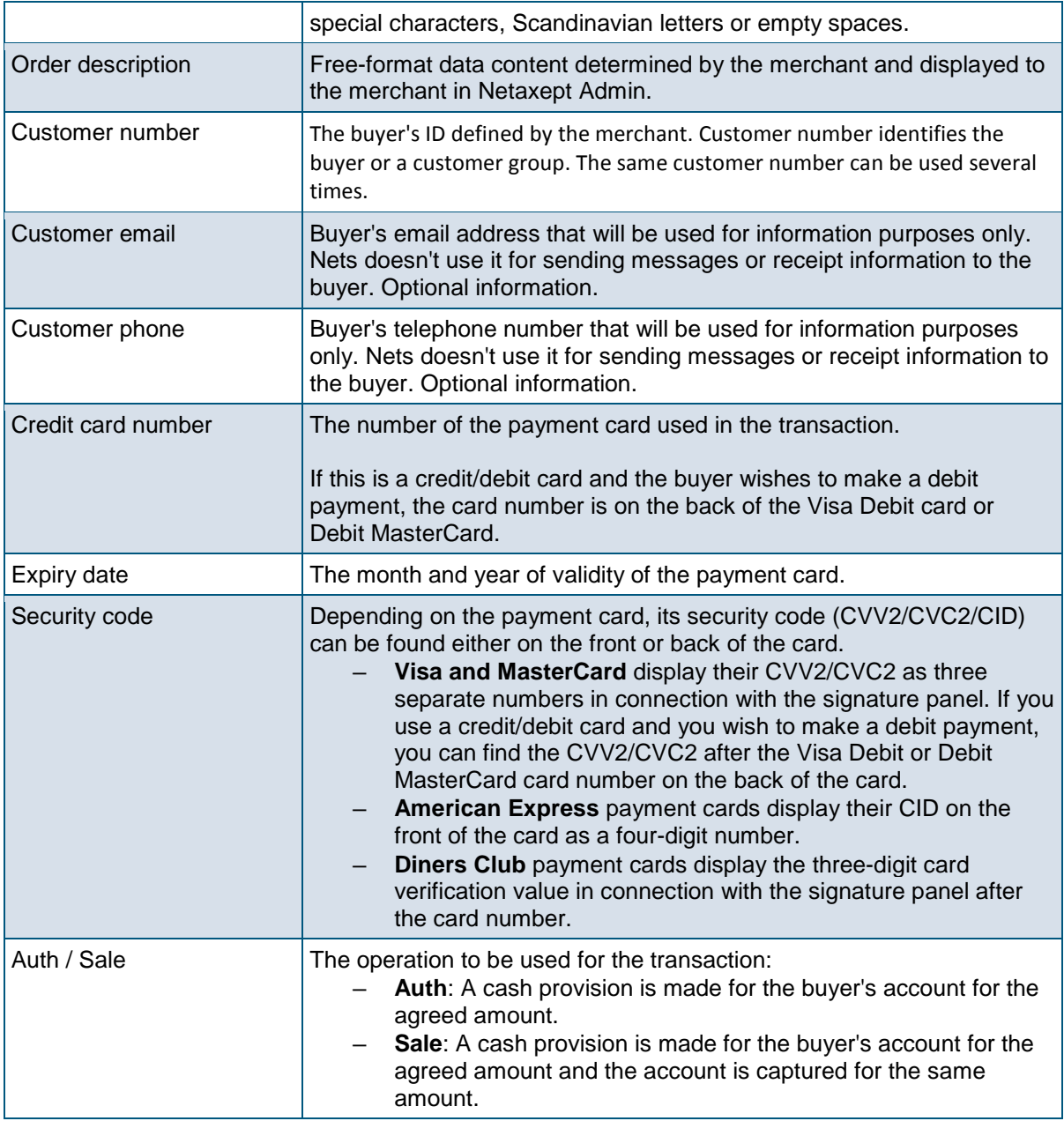

### 5.3 System updates

On this page, you will see information about planned service breaks in Netaxept. *Until further notice, this functionality is in pilot use and issues or changes might happen.*

### 5.4 Test transactions

On this page, you can generate Visa and MasterCard test transactions. Generated transactions are only authorized and not captured yet.

### 5.5 Contact us

On this page, you will find contact details to Netaxept customer support for your country.

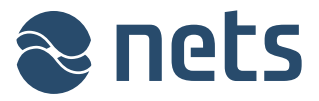

### **6 System status**

On this page, you can see service issues and incidents affecting the availability and the performance of Netaxept services and functionalities either directly or through third party systems.

*Until further notice, this functionality is in pilot use and issues or changes might happen.*

| $4 + 4 + 12$<br>美美<br><b>September</b> |                       | system status              | Log out 12000219<br>nets,eu   |
|----------------------------------------|-----------------------|----------------------------|-------------------------------|
| <b>nets</b>                            |                       |                            | Netaxept                      |
| Transactions                           | Reports               | Options                    | Help & tools                  |
| Manage transactions                    | Charts and statistics | Configure your application | Get online training and tools |
| Systemstatus                           |                       |                            |                               |
|                                        |                       |                            |                               |
| All Netaxept Services are running.     |                       |                            |                               |
|                                        |                       |                            |                               |